## Lenovo Y27q-20 Guide de l'utilisateur

Lenovo

Downloaded From www.vandenborre.be

**Numéros de produit** A19270QY2 Numŭros de produit<br>A19270QY2<br>65EE-GAC1-WW<br>Downloaded from www.vandenborre.be

**Première édition (Mai 2019)**

**© Copyright Lenovo 2019.**

**Les produits, les données, les logiciels d'ordinateur et les services LENOVO ont été développés exclusivement à frais privés et sont vendus à des entités gouvernementales en tant que logiciels commerciaux comme défini par 48 C.F.R. 2.101 avec droits limités et restreint d'utilisation, de reproduction et de révélation.**

**AVIS DE DROITS LIMITÉS ET RESTREINTS : Si les produits, les données, les logiciels d'ordinateur ou les services sont fournis conformément à un contrat GSA (Administration de services généraux), l'utilisation, la reproduction ou la révélation est sujette aux conditions du contrat No. GS-35F-05925.**

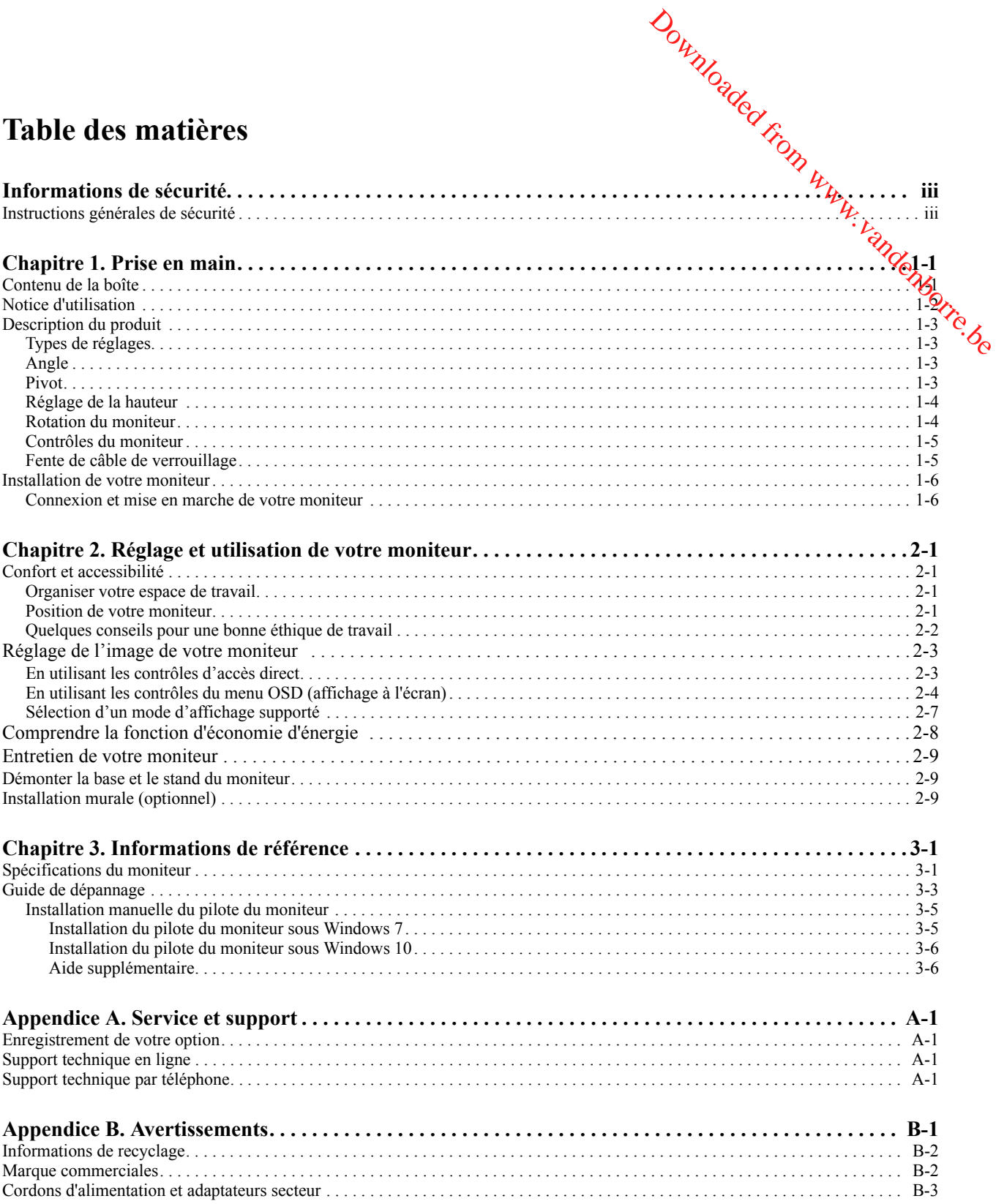

## <span id="page-3-0"></span>**Informations de sécurité**

## <span id="page-3-1"></span>**Instructions générales de sécurité**

Pour des conseils pour comment utiliser votre ordinateur en sécurité, visitez : http://www.lenovo.com/safety Downloaded From www.vandenborre.be

Avant d'installer ce produit, lisez les Informations de sécurité.

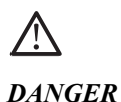

## **Pour réduire le risque d'électrocution :**

- N'enlevez pas les couvercles.
- N'utilisez pas cet appareil si le support n'est pas fixé.
- Ne branchez ou ne débranchez pas cet appareil pendant un orage électrique.
- Le cordon d'alimentation doit être branché correctement sur une prise électrique avec une fonction de mise à la terre.
- Les appareils qui seront connectés à cet appareil doivent aussi branchés correctement sur une prise électrique avec une fonction de mise à la terre..
- Pour isoler le moniteur de la source d'alimentation, vous devez débrancher la fiche de la prise électrique. La prise électrique doit toujours être facilement accessible.

Vous devez suivre les instructions nécessaires et prendre des précautions spéciales afin de réduire les risques lors du fonctionnement, de l'installation, de l'entretien, du transport et du stockage de l'appareil.

Pour réduire le risque d'électrocution, n'effectuez jamais des entretiens qui ne sont pas expliqués dans le manuel de l'utilisateur, à moins que vous ne soyez une personne qualifié.

## **Manipulation :**

• Si votre moniteur pèse plus de 18 kg (39,68 livres), il est recommandé qu'il y ait au moins deux personnes pour le soulever ou le transporter.

Assurez-vous que la barre lumineuse est bien placée en bas lorsque vous utilisez le système de montage VESA.

## <span id="page-4-0"></span>**Chapitre 1. Prise en main**

Ce Guide de l'utilisateur propose des instructions de fonctionnement détaillées à l'utilisateur.<br>Pour un aperçu rapide des instructions, veuillez consulter le Poster d'installation. Pour un aperçu rapide des instructions, veuillez consulter le Poster d'installation. Downloaded From Www.

## <span id="page-4-1"></span>**Contenu de la boîte**

La boîte du produit devrait contenir les éléments suivants:

- *Prospectus d'information*
- *Livret de garantie limitée Lenovo*
- *Moniteur à écran plat*
- *Cordon d'alimentation et adaptateur secteur*
- *Câble HDMI*
- *Câble DP*
- *Câble USB*
- *Base*
- *Support*
- *Haut-parleur USB externe*

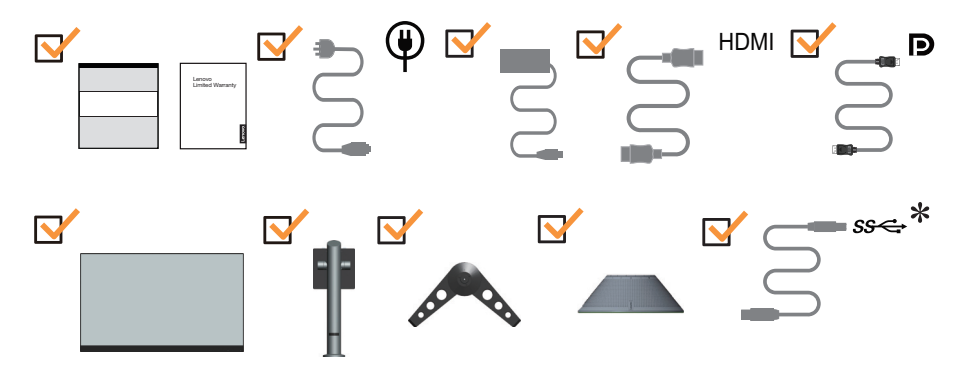

<span id="page-4-2"></span>Remarque: Le haut-parleur USB du moniteur Lenovo est pour les machines de type: 65F0.

\* : En fonction de nombreux facteurs tels que : la capacité de traitement des périphériques, les attributs des fichiers et les autres facteurs liés à la configuration du système et aux systèmes d'exploitation ; le taux de transfert réel des différents connecteurs USB de ce périphérique varie et est généralement plus lent que les taux de données définis par les spécifications USB : - 5 Gbit/s pour USB 3.1 Gén 1 ; 10 Gbit/s pour USB 3.1 Gén 2 & 20 Gbit/s pour USB 3.2.

## <span id="page-5-0"></span>**Notice d'utilisation**

Pour installer votre moniteur, référez-vous aux illustration ci-dessous.

**Remarque :** Ne touchez pas l'écran du moniteur. L'écran est en verre et peut être éndommagé par une manipulation violente ou une pression excessive.

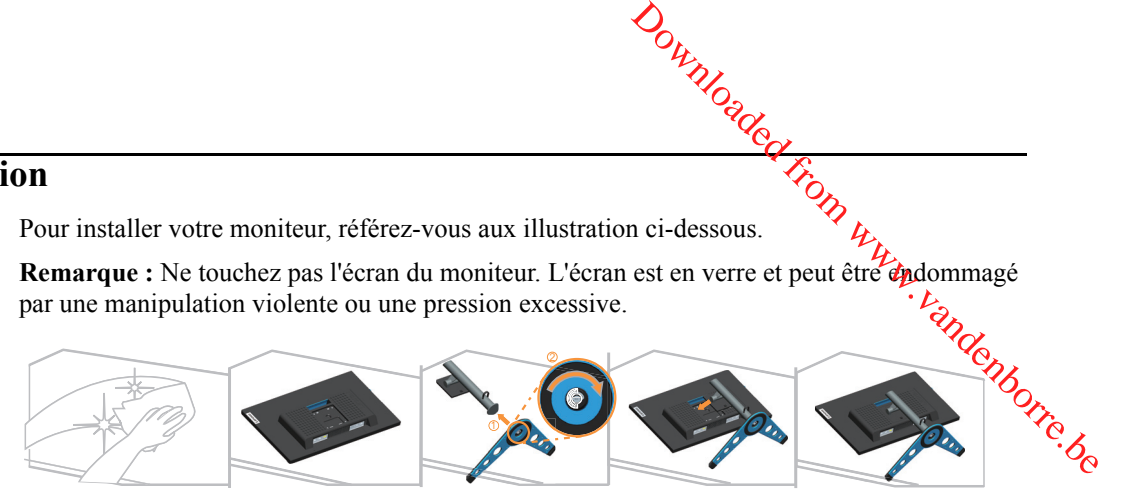

1. Placez votre moniteur sur une surface douce et plate avec l'écran orienté vers le bas.

2. Insérez la base dans le support jusqu'à ce qu'elle se fixe en place.

3. Alignez le support de montage sur le moniteur..

**Remarque :** Pour installer un support de fixation VESA, veuillez voir ["Installation murale](#page-24-3)  [\(optionnel\)" à la page 2-9](#page-24-3). N'appuyez pas fortement sur l'écran (l'écran se courbe vers le haut).

## <span id="page-6-0"></span>**Description du produit**

Cette section contient des informations sur le réglage de la position du moniteur des paramètres du menu et l'utilisation de la fente de câble de verrouillage. Downloaded from www.vandenborre.be

## <span id="page-6-1"></span>**Types de réglages**

## <span id="page-6-2"></span>**Angle**

Veuillez vous référer à l'illustration ci-dessous pour un exemple de la plage d'inclinaison.

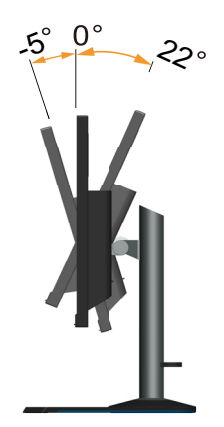

## <span id="page-6-3"></span>**Pivot**

Grâce au socle intégré, vous pouvez incliner et tourner le moniteur de façon à obtenir le meilleur angle possible.

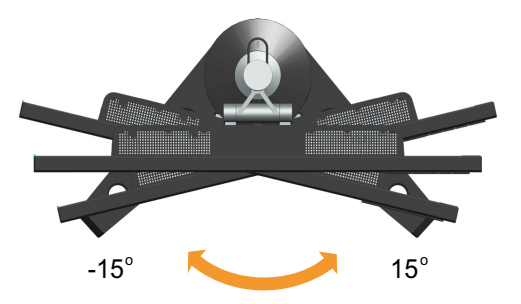

## <span id="page-7-0"></span>**Réglage de la hauteur**

Pour ajuster la hauteur, l'utilisateur doit appuyer sur le moniteur ou le soulever<sup>1</sup> Downloaded from www.vandenborre.be

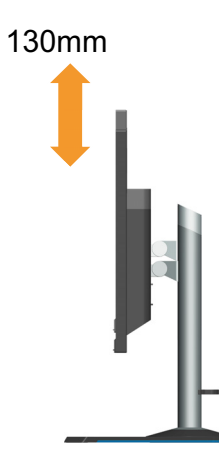

## <span id="page-7-1"></span>**Rotation du moniteur**

- Ajustez la position de l'écran avant de faire pivoter l'écran du moniteur. (Assurez-vous que l'écran du moniteur monte jusqu'au point le plus élevé, et qu'il est incliné de 22° vers l'arrière.)

- Puis tournez-le dans le sens des aiguilles d'une montre jusqu'à ce que le moniteur s'arrête à 90°.

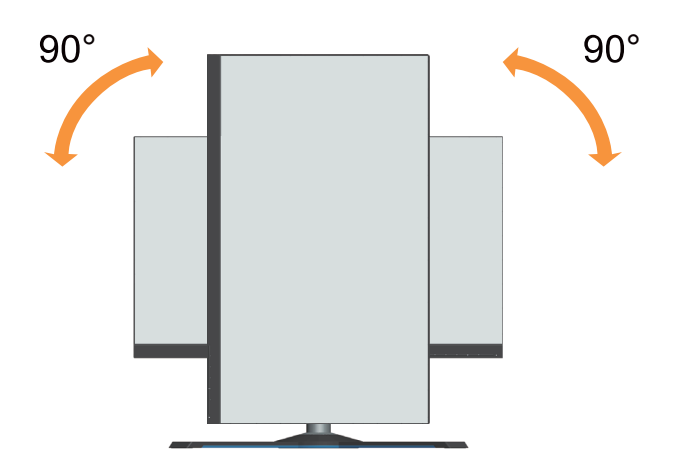

## <span id="page-8-0"></span>**Contrôles du moniteur**

Les touches de contrôle du panneau vous permettent d'accéder à diverses fonctions.

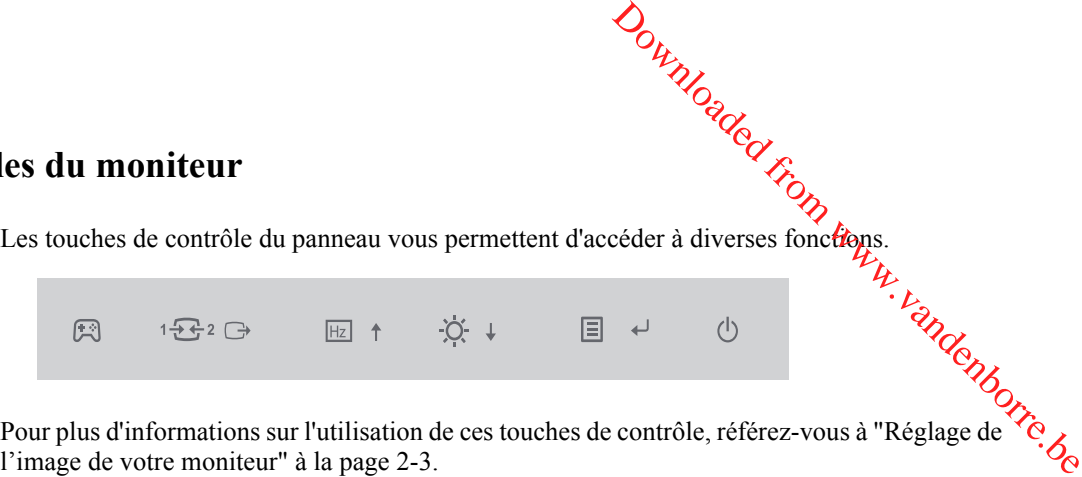

Pour plus d'informations sur l'utilisation de ces touches de contrôle, référez-vous à "Réglage de

## <span id="page-8-1"></span>**Fente de câble de verrouillage**

Votre moniteur est équipé d'une fente de câble de verrouillage qui est située à l'arrière de votre moniteur.

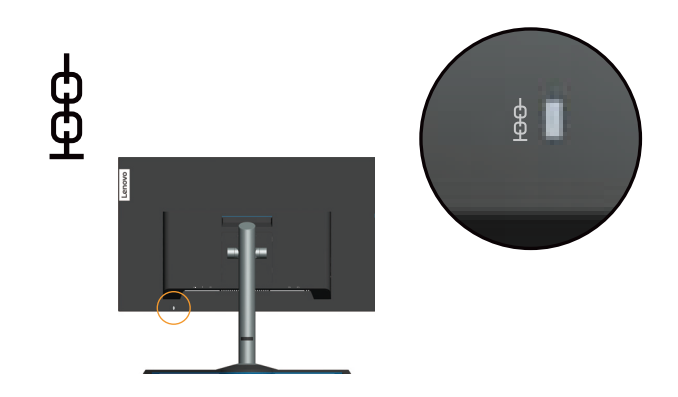

## <span id="page-9-1"></span><span id="page-9-0"></span>**Installation de votre moniteur**

Cette section contient des informations pour vous aider à installer votre monitéur.

## <span id="page-9-2"></span>**Connexion et mise en marche de votre moniteur**

**Remarque :** Lisez attentivement la section Informations de sécurité sur la page iii avant de débuter cette procédure.. 1. Éteignez votre ordinateur et tous les périphériques connectés puis débranchez le cordon débranchez le cordon débuter cette procédure.<br>
2. Éteignez votre condinateur et tous les périphériques connectés puis débranchez le

d'alimentation de l'ordinateur

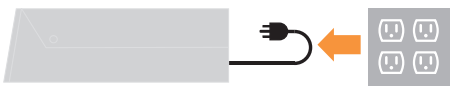

2. Branchez les câbles en suivant les indications des icônes ci-dessous.

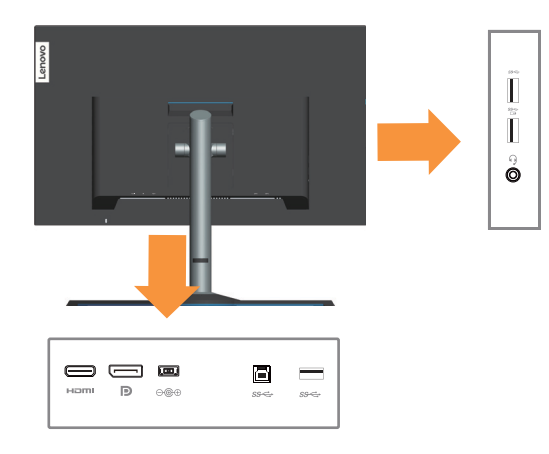

3. Branchez une extrémité du câble vidéo DP sur le connecteur DP à l'arrière de l'ordinateur, et l'autre extrémité sur le connecteur DP du moniteur. Lenovo conseille aux clients qui doivent utiliser l'entrée Port d'affichage sur leur moniteur d'acheter le "Câble Port d'affichage à Port d'affichage 0A36537 de Lenovo".

www.lenovo.com/support/monitoraccessories

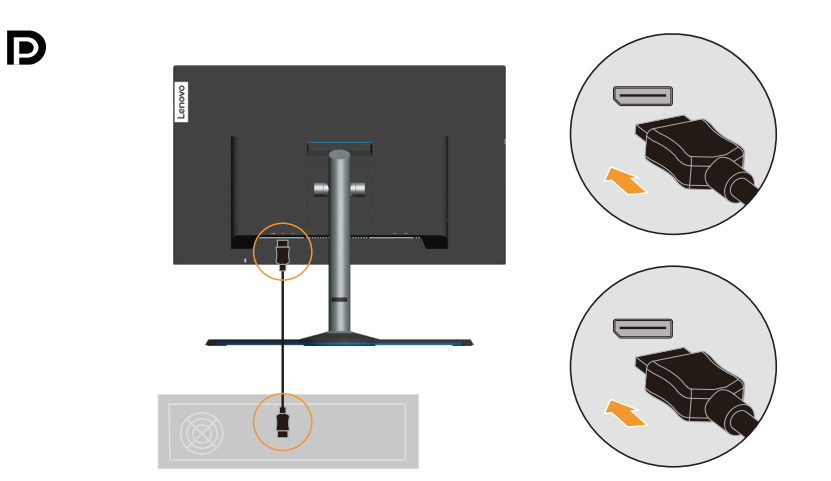

4. Branchez une extrémité du câble HDMI sur le connecteur HDMI à l'arrière de l'ordinateur, doivent utiliser l'entrée HDMI sur leur moniteur d'acheter le "Câble d'affichage HDMI/HDMI OB47070 de Lenovo" www.lenovo.com/support/monitoraccessories

**HDMI** 

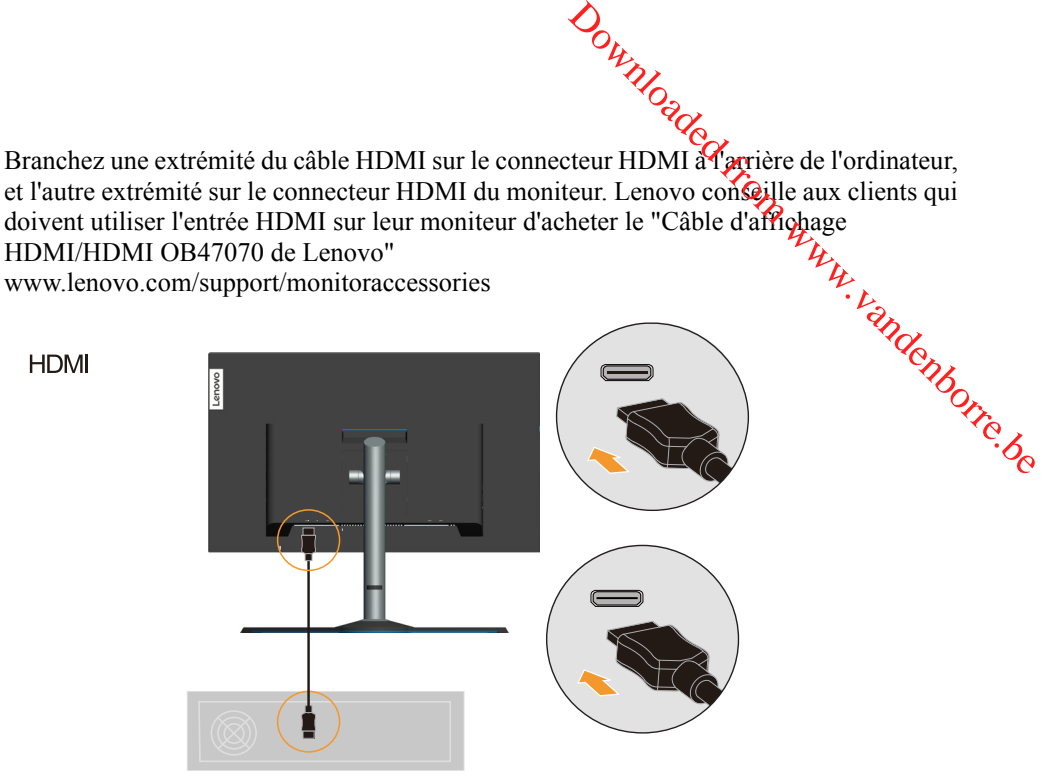

5. Branchez le câble audio du haut-parleur sur la prise audio du moniteur pour transférer la source audio du port d'affichage ou HDMI. **Remarque :** La sortie audio en modes HDMI/DP.

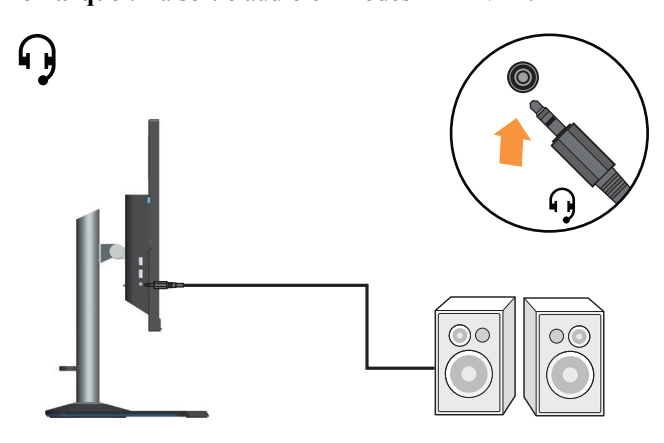

- 6. Le lieu de suspension d'un casque.
- Ouvrez l'emplacement de suspension de casque.

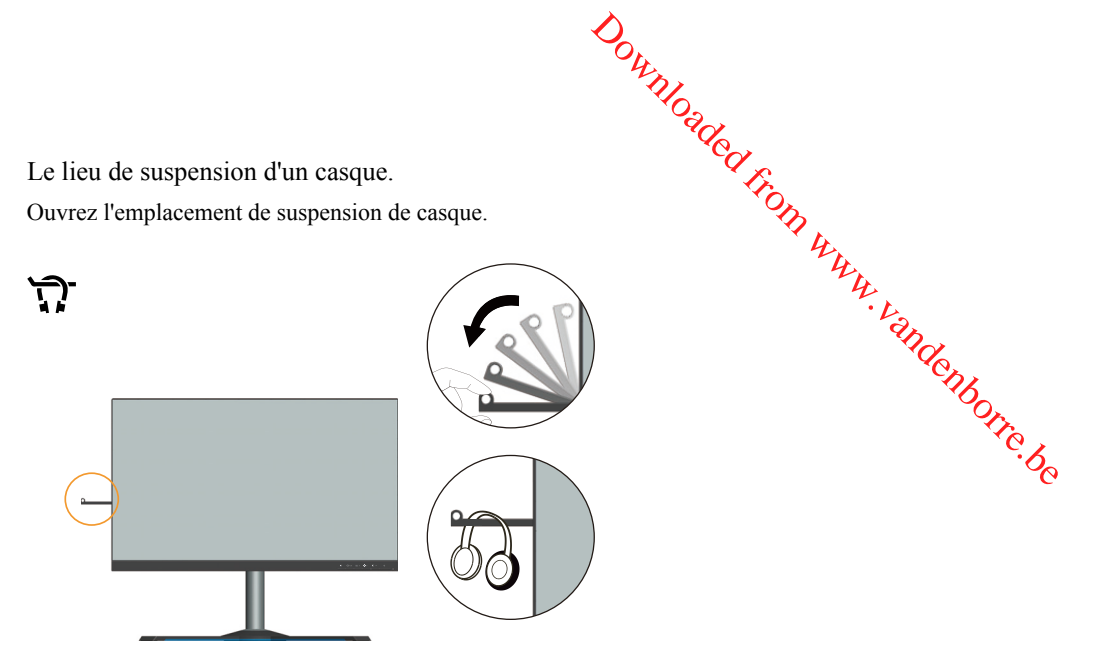

• Fermez l'emplacement de suspension de casque*.*

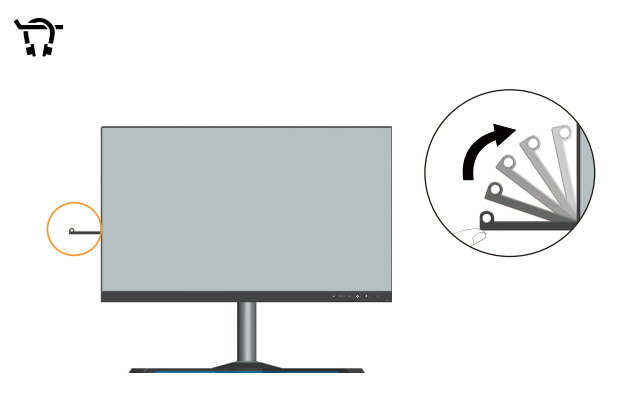

7. Branchez le câble USB sur le port USB montant à l'arrière du monrées et l'autre extrémité du câble sur un port USB approprié sur votre ordinateur.

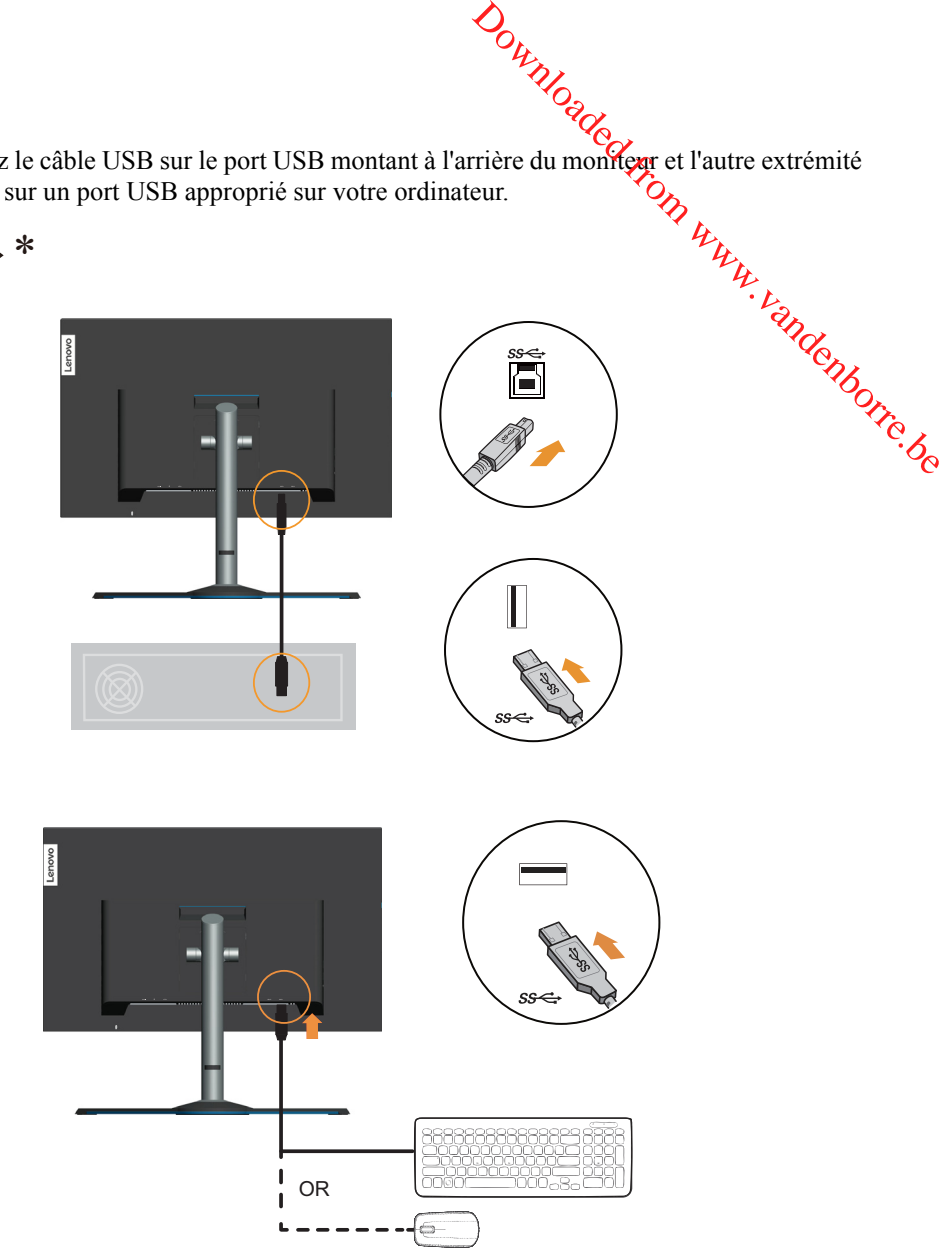

S'il y a des symboles \*, vous pouvez consulter les commentaires supplémentaires [à la page 1-1.](#page-4-2)

8. Branchez le câble USB sur le port USB descendant sur le côté du moniteur et l'autre extrémité du câble sur un port USB approprié sur votre appareil. **Remarque :** Le port USB descendant ne fournit pas d'alimentation lorsque l'interrupteur de l'écran est éteint. Download<br>
World Committeen et l'autre<br>
The appareil.<br>
d'alimentation lorsque l'interrupteur<br>
Voir Lien<br>
Voir Lien<br>
Voir Lien<br>
Voir Lien<br>
Voir Lien

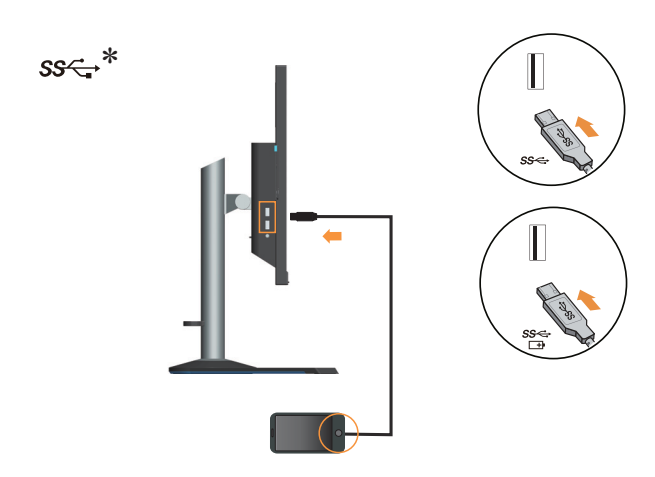

9. Connectez le haut-parleur USB.

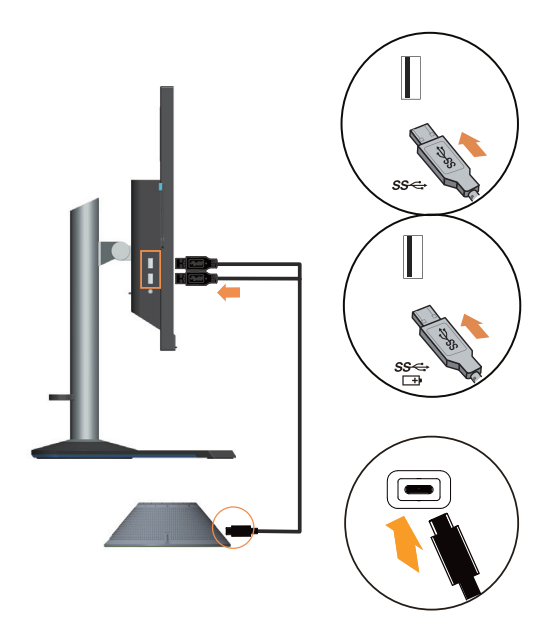

S'il y a des symboles \*, vous pouvez consulter les commentaires supplémentaires [à la page 1-1.](#page-4-2)

<sup>10</sup> *UNICO*<br>10. Insérez l'adaptateur dans le moniteur, branchez ensuite le cordon d'alimentation du<br>moniteur dans une prise électrique reliée à la terre. moniteur dans une prise électrique reliée à la terre.

Remarque : Vous ne devez utiliser qu'un cordon d'alimentation qui a été **é**grifié pour cet appareil. Les normes nationales d'installation et/ou les règlements sur les équipements doivent être respectés. Un cordon d'alimentation certifié, pas plus léger qu'un câble flexible ordinaire en polyvinyle de chlorure conformément à IEC 60227 (désignation)  $H05VV-F3G 0,75 mm<sup>2</sup>$  ou  $H05VVH2-F23G 0,75 mm<sup>2</sup>)$  doit être utilisé. Sinon un cable, flexible à base de caoutchouc synthétique, conformément à IEC 60245 (désignation H05RR-F 3G 0.75mm<sup>2</sup>) doit être utilisé.  $\mathcal{O}_{\mu_{\mathcal{U}}\mathcal{U}_{\mathcal{U}}}$ <br>te le cordon d'alimentation du<br>limentation qui a été le tifié pour cet<br>es règlements sur les équipements<br>ifié, pas plus léger qu'un câble<br>ément à IEC 60227 (désignation<br>nm<sup>2</sup>) doit être utili

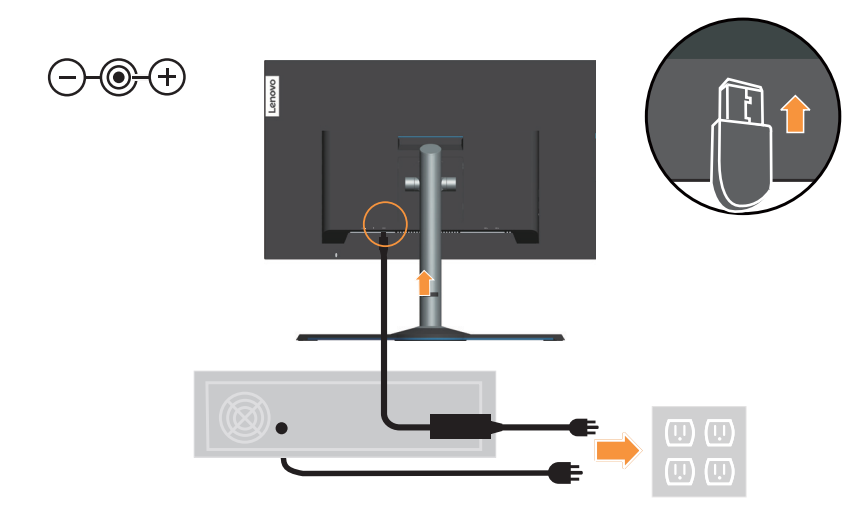

11. Connectez les câbles avec l'attache de câble.

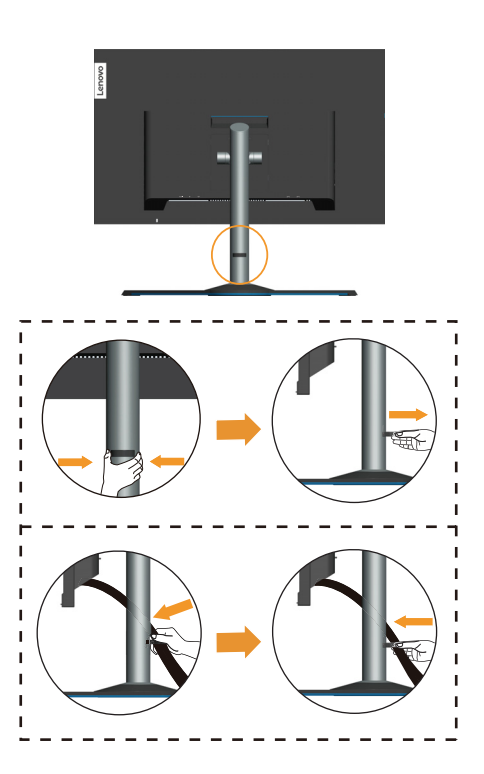

12. Allumez le moniteur et l'ordinateur.

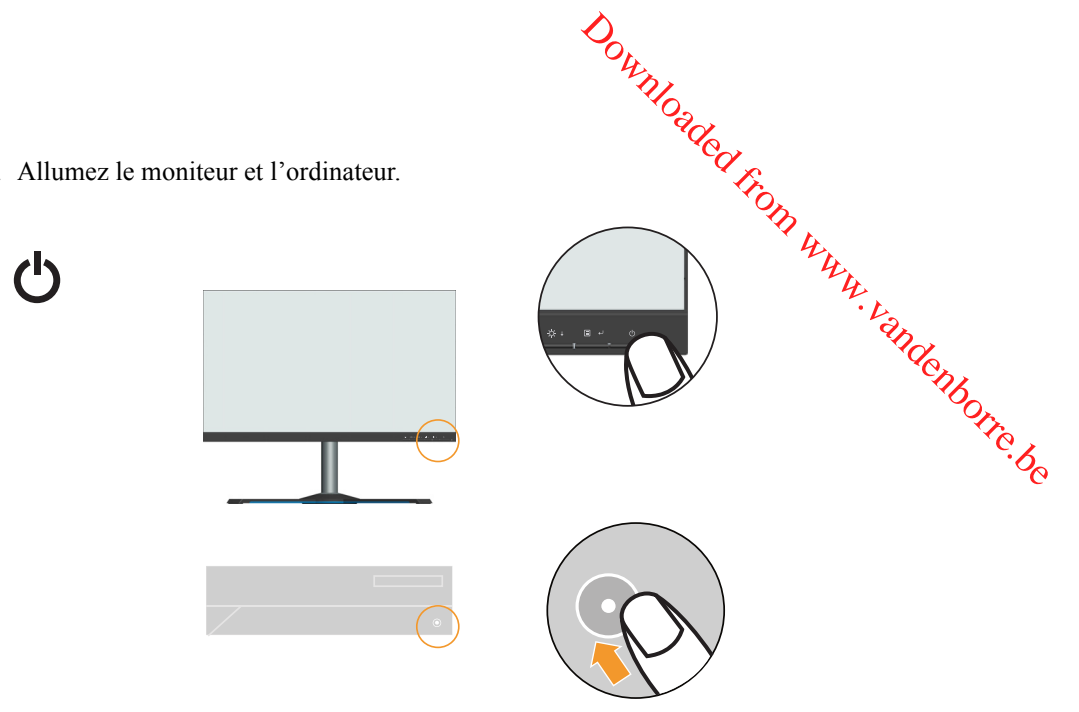

13. Lorsque vous installez le pilote du moniteur, téléchargez celui qui correspond à votre modèle de moniteur sur le site Web de Lenovo www.lenovo.com/support/Y27q\_20. Reportez-vous à la section ["Installation manuelle du pilote du moniteur" à la page 3-5](#page-30-2) pour installer le pilote.

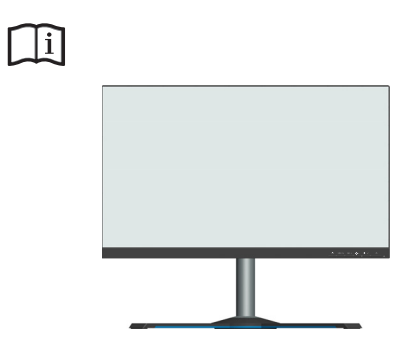

## <span id="page-16-0"></span>**Chapitre 2. Réglage et utilisation de votre moniteur**

Cette section contient des informations sur le réglage et l'utilisation de votre moniteur.

## <span id="page-16-1"></span>**Confort et accessibilité**

Une bonne ergonomie d'utilisation est importante pour améliorer l'utilisation de votre ordinateur et réduire le risque de blessure. Organisez votre espace de travail et les appareils que vous utilisez en fonction de vos besoins et du type de travail. De plus, utilisez une bonne éthique de travail pour maximiser vos performances et confort lorsque vous utilisez votre ordinateur. Pour des informations plus détaillées sur ces sujets, visitez le site Web Healthy Computing sur : http://www.lenovo.com/healthycomputing/. Downloaded From www.vandenborre.be

## <span id="page-16-2"></span>**Organiser votre espace de travail**

Utilisez une surface de travail avec une hauteur appropriée et suffisamment d'espace pour vous permettre de travailler en confort.

Organisez votre espace de travail avec les appareils et les matériaux que vous allez utiliser. Gardez votre espace de travail propre, arrangez les objets que vous utilisez normalement et placez les objets que vous utilisez le plus souvent, comme la souris de l'ordinateur ou un téléphone, à portée de main.

La disposition des appareils et les réglages ont un rôle important sur votre position de travail. Les sujets suivants expliquent comment faire pour optimiser les réglages de l'appareil pour obtenir une bonne position de travail.

## <span id="page-16-3"></span>**Position de votre moniteur**

Installez et ajustez le moniteur de votre ordinateur pour une vue confortable en suivant les conseils suivants :

- **Distance de l'écran** : La distance de visualisation recommandée entre l'œil et l'écran du moniteur est de 1,5 fois la diagonale de l'écran. Les solutions pour respecter cette distance requise dans des situations de bureau exigu comprennent : éloigner le bureau du mur ou de la cloison pour faire de la place pour le moniteur, utiliser des écrans compacts ou à panneau plat en plaçant le moniteur dans le coin bureau ou placer le clavier dans un tiroir réglable pour créer une surface de travail plus profonde.
- **Hauteur du moniteur** : Positionnez le moniteur pour que votre tête et votre cou soient dans une position confortable et neutre (verticale ou droite). Si la hauteur de votre moniteur ne peut pas être ajustée, vous pouvez placer des livres ou d'autres objets lourds sous la base du moniteur pour obtenir la hauteur désirée. Une règle générale est de positionner le moniteur de façon à ce que le haut de l'écran est au même niveau ou un petit au-dessous de la hauteur de vos yeux lorsque vous êtes assis. Cependant, optimisez la hauteur du moniteur pour que la ligne de vision entre vos yeux et le centre du moniteur soit comme désirée pour la distance visuelle et le confort lorsque les muscles de vos yeux sont relaxés.
- **Angle** : Ajustez l'angle de votre moniteur pour optimiser l'apparence du contenu de l'écran et pour accommoder votre posture et angle préféré.
- **Emplacement général** : Positionnez votre moniteur de façon à réduire les reflets ou les lumières sur l'écran des lumières ou des fenêtres à proximité.

Vous trouverez ci-dessous quelques autres conseils pour une meilleure installation de votre moniteur :

- Utilisez un éclairage approprié pour le type de travail en question.
- Utilisez les contrôles de la luminosité et du contraste pour optimiser l'image sur votre écran en fonction de vos préférences visuelles.
- l'écran.

Gardez l'écran du moniteur propre pour que vous puissiez faire le point sur le contempte de l'écran.<br>l'écran du moniteur propre pour que vous puissiez faire le point sur le contempte de l'écrant nour permettre aux Toute activité concentrée et prolongée peut être fatigante pour vos yeux. Regardez souvent hors de l'écran de votre ordinateur et concentrez-vous sur un objet distant pour permettre aux muscles de vos yeux de se reposer. Si vous avez des questions sur la fatigue des yeux ou les problèmes visuels, consultez un spécialiste de la vision pour des recommandations.  $\frac{\partial \psi_{\nu}}{\partial \phi_{\nu}}$ <br>
and mediated metallization de votre<br>
l en question.<br>
pour optimiser l'image sur votre<br>
issiez faire le point sur le contemp $\phi_{\nu}$ <br>
pour vos yeux. Regardez souvent<br>
un objet distant pour permettre a

## <span id="page-17-0"></span>**Quelques conseils pour une bonne éthique de travail**

Les informations suivantes sont un résumé des facteurs importants à prendre en compte pour vous aider à rester confortable et productif lorsque vous utilisez votre ordinateur.

- **Une bonne posture débute avec l'installation de l'équipement** : La disposition de votre espace de travail et les réglages de votre ordinateur ont un effet significatif sur votre position lorsque vous utilisez l'ordinateur. Assurez-vous d'optimiser la position et l'angle de votre équipement en suivant les recommandations indiquées dans la section ["Organiser](#page-16-2)  [votre espace de travail" à la page 2-1](#page-16-2) de façon à avoir une posture confortable et productive. Utilisez aussi les fonctions de réglage de votre ordinateur et les meubles de votre bureau pour accommoder vos préférences maintenant et au futur lorsque vos préférences changent.
- **Des changements mineurs dans la posture permettent d'éviter les douleurs ou les problèmes** : Si vous restez assis et travaillez souvent sur votre ordinateur, il est même plus important de faire attention à votre posture de travail. Évitez de garder la même posture pendant une période prolongée. De temps en temps, changez votre posture pour réduire le risque de douleurs ou de problèmes Utilisez les fonctions d'ajustement du bureau ou de vos équipements pour accommoder vos préférences et changement de posture.
- **Des pauses courtes et fréquentes sont recommandées** : L'informatique est principalement une activité statique ; il est donc important de faire des pauses courtes et fréquentes lorsque vous travaillez. De temps en temps, levez-vous, étendez-vous autant que possible, allez boire un verre d'eau ou faites une petite pause et arrêtez d'utiliser l'ordinateur. Une petite pause sera bonne pour votre corps, permet de changer votre posture et vous aide à rester confortable et productif lorsque vous travaillez.

## <span id="page-18-2"></span><span id="page-18-1"></span><span id="page-18-0"></span>**Réglage de l'image de votre moniteur**

Cette section décrit les contrôles de l'utilisateur qui sont utilisés pour régler  $\hat{r}$ image de votre moniteur. **Iconel Controller Contrôles de l'utilisateur qui sont utilisés pour régler l'impage de votre<br>
Eteur.<br>
<b>Iconel Contrôles d'accès direct**<br> **Icône** Contrôle Contrôle Description<br> **Icône** Contrôle Description

## **En utilisant les contrôles d'accès direct**

Les contrôles d'accès direct peuvent être utilisés lorsque le menu OSD (affichage à l'écran) n'est pas ouvert.

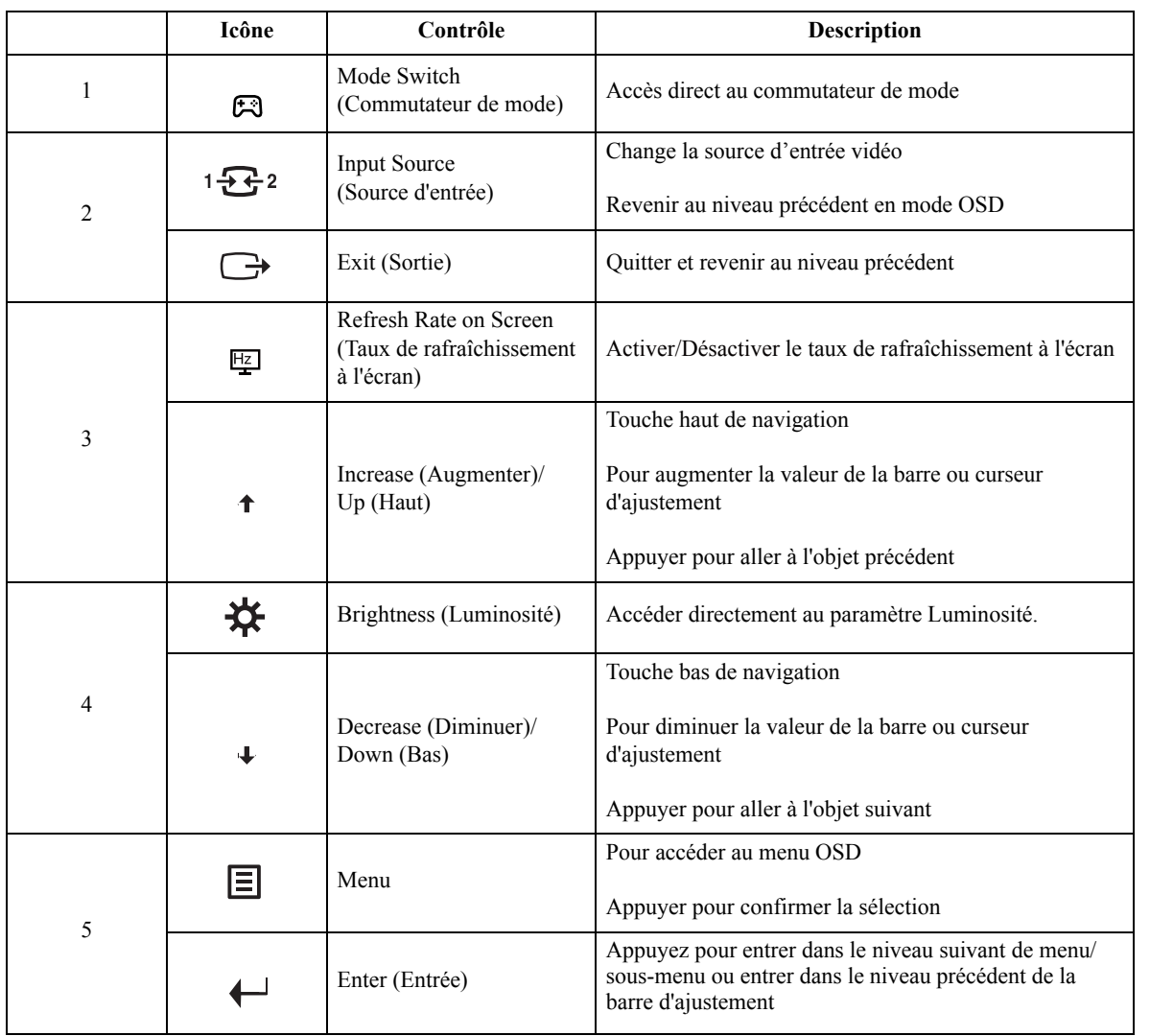

# <span id="page-19-0"></span>**En utilisant les contrôles du menu OSD (affichage à l'écran)** Downloaded Referant Report of the Matter Contract of the View of Contract Contract Contract Contract Contract Contract Contract Contract Contract Contract Contract Contract Contract Contract Contract Contract Contract Cont

Pour ajuster les réglages, accédez aux contrôles de l'utilisateur via le menu OSD,

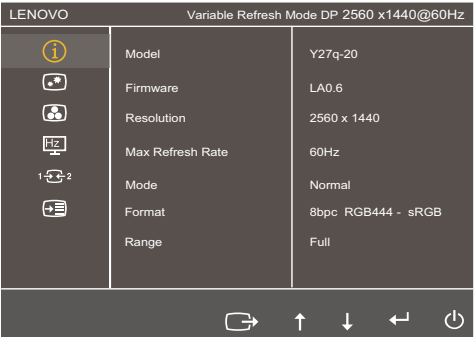

Pour utiliser les contrôles :

- 1. Appuyez sur  $\Box$  pour ouvrir le menu OSD.
- 2. Appuyez sur  $\bullet$  ou  $\bullet$  pour changer entre les icônes. Sélectionnez une icône et appuyez sur  $\leftrightarrow$  pour accéder à la fonction correspondante. S'il y a un sous-menu, vous pouvez changer entre les options en utilisant  $\bullet$  ou  $\bullet$  puis appuyez sur  $\leftrightarrow$  pour sélectionner la fonction correspondante. Utilisez  $\bullet$  ou  $\bullet$  pour faire des réglages puis appuyez sur  $\leftrightarrow$ pour enregistrer.
- 3. Appuyez sur  $\ominus$  pour reculer dans les sous-menu et quitter le menu OSD.

## *Tableau 2-1.* Fonctions du menu OSD

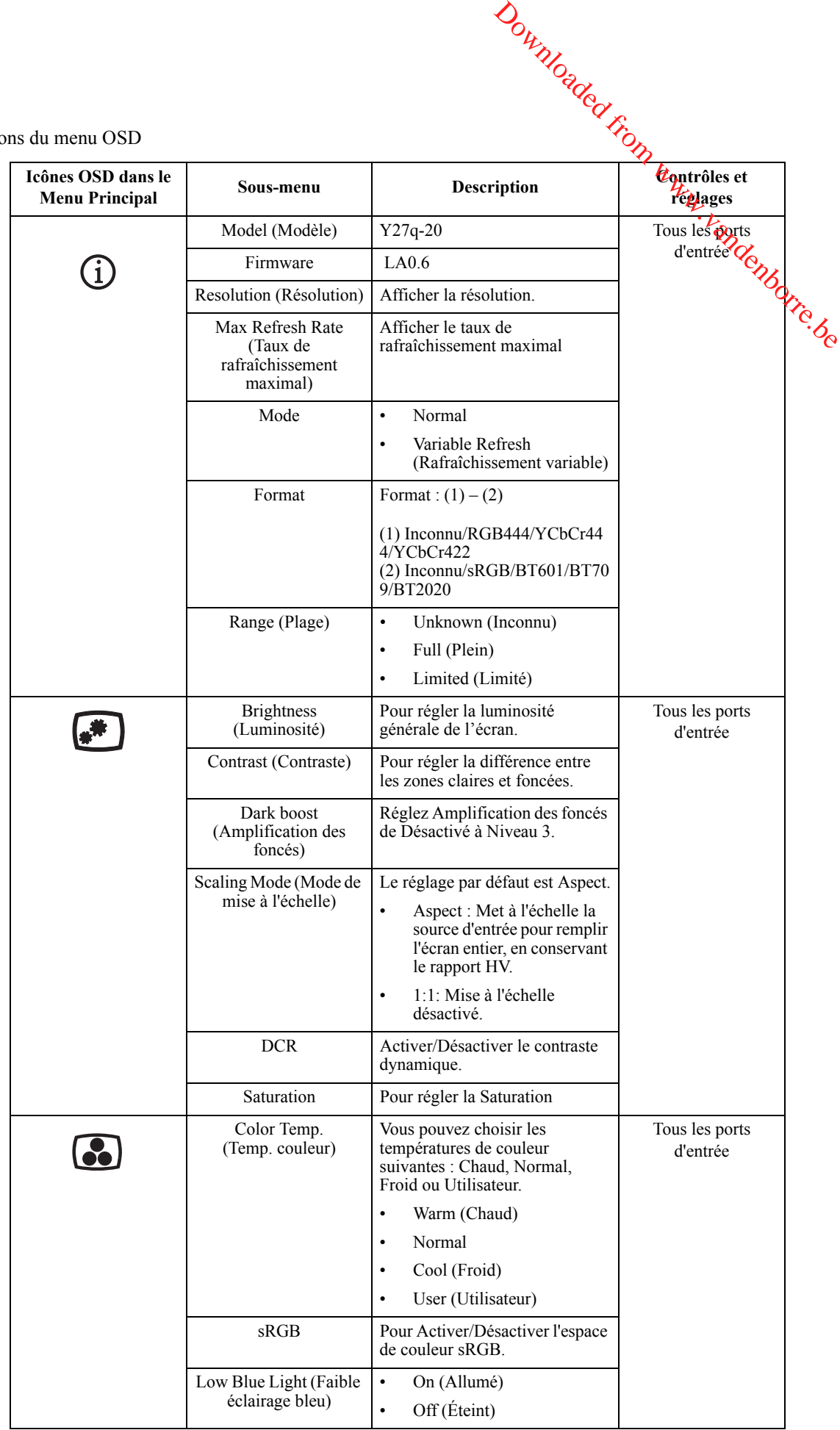

*Tableau 2-1.* Fonctions du menu OSD

|                                             | Downloaded Free contrôles et                               |                                                                                                    |                                |  |
|---------------------------------------------|------------------------------------------------------------|----------------------------------------------------------------------------------------------------|--------------------------------|--|
| ns du menu OSD                              |                                                            |                                                                                                    |                                |  |
| Icônes OSD dans le<br><b>Menu Principal</b> | Sous-menu                                                  | Description                                                                                                    |                                |  |
|                                             | Game mode (Mode jeu)                                       | FPS1 : Mode tireur<br>$\bullet$<br>première personne 1.                                                                                                  | Tous les ports                 |  |
|                                             |                                                            | FPS2: Mode tireur<br>$\bullet$<br>première personne 2.                                                                                                   | is Rest dentremental processes |  |
|                                             |                                                            | Racing (Course): Mode<br>$\bullet$<br>course                                                                                                    |                                |  |
|                                             |                                                            | RTS : Mode stratégie en<br>$\bullet$<br>temps réel.                                                                                                    |                                |  |
|                                             |                                                            | Game1 (Jeu1) : Mode jeu<br>$\bullet$<br>utilisateur 1.                                                                                                   |                                |  |
|                                             |                                                            | Game2 (Jeu2) : Mode jeu<br>$\bullet$<br>utilisateur 2.                                                                                                   |                                |  |
|                                             |                                                            | Off (Éteint)<br>$\bullet$                                                                                                    |                                |  |
|                                             | Over Drive                                                 | Amélioration du temps de<br>réponse                                                                                                    |                                |  |
|                                             |                                                            | Normal<br>$\bullet$                                                                                                    |                                |  |
|                                             |                                                            | Extreme (Extrême)<br>$\bullet$                                                                                                    |                                |  |
|                                             |                                                            | Off (Éteint)<br>$\bullet$                                                                                                    |                                |  |
|                                             | Refresh Rate (Taux de<br>rafraîchissement)                 | Affiche le taux de<br>rafraîchissement actuel du<br>panneau sur l'écran.                                                                                 |                                |  |
|                                             | Auto Switch Input<br>(Changement auto de<br>l'entrée)      | L'entrée change<br>automatiquement à l'entrée<br>disponible suivante lorsque :                                                                           |                                |  |
|                                             |                                                            | aucun signal d'entrée n'est<br>détecté ; le délai d'attente est<br>expiré.                                                                               |                                |  |
|                                             | <b>DP</b>                                                  | Choisissez numérique dans<br>Contrôles OSD lorsque vous<br>utilisez DP.                                                                                  |                                |  |
|                                             | HDMI                                                       | Choisissez numérique dans<br>Contrôles OSD lorsque vous<br>utilisez HDMI.                                                                                |                                |  |
|                                             | Language (Langue)                                          | Pour changer la langue du menu.                                                                                                    | Tous les ports                 |  |
|                                             |                                                            | <b>Remarque :</b> La langue choisie<br>n'affecte que la langue du menu<br>OSD. Elle n'a pas d'effets sur les<br>logiciels utilisés avec<br>l'ordinateur. | d'entrée                       |  |
|                                             | Transparency<br>(Transparence)                             | Off<br>(Désactivé)/20%/40%/60%/80%                                                                                                    |                                |  |
|                                             | <b>OSD</b> Timeout<br>(Délai d'attente OSD)                | Définissez la durée pendant<br>laquelle l'OSD restera actif<br>alors qu'aucune action n'est en<br>cours.                                                 |                                |  |
|                                             | USB Charge<br>(Charge USB)                                 | Active ou désactive la fonction<br>de charge de batterie USB,<br>lorsque le moniteur est en mode<br>d'économie d'énergie.                                |                                |  |
|                                             | Reset All Settings<br>(Réinitialiser tous les<br>réglages) | Pour restaurer les réglages<br>originaux du moniteur.                                                                                                    |                                |  |

## <span id="page-22-1"></span><span id="page-22-0"></span>**Sélection d'un mode d'affichage supporté**

Le mode d'affichage que le moniteur utilise est contrôlé par l'ordinateur. Par conséquent, consultez le manuel de votre ordinateur pour savoir comment changer le mode d'affichage. Downloaded from e

La taille de l'image, sa position et sa taille peuvent être changées lorsque le mode d'affichage l'image et les contrôles d'image.

est changé. Ceci est normal et l'image peut être réajustée en utilisant le réglage automatique de<br>l'image et les contrôles d'image.<br>CRT. qui nécessitent un taux de rafraîchissement élevé pour<br>channe de nonneau plat est nat Contrairement aux moniteurs CRT, qui nécessitent un taux de rafraîchissement élevé pour réduire les scintillements, les écrans LCD ou la technologie de panneau plat est naturellement sans scintillement.

**Remarque :** Si votre système a été utilisé dans le passé avec un moniteur CRT et qu'il est actuellement configuré sur un mode d'affichage hors de la gamme de ce moniteur, vous devrez peut-être reconnecter temporairement le moniteur CRT pour reconfigurer le système, préférablement sur 2560 x 1440 @ 60 Hz, ce qui est une résolution commune.

Les modes d'affichage suivants ont été optimisé en usine.

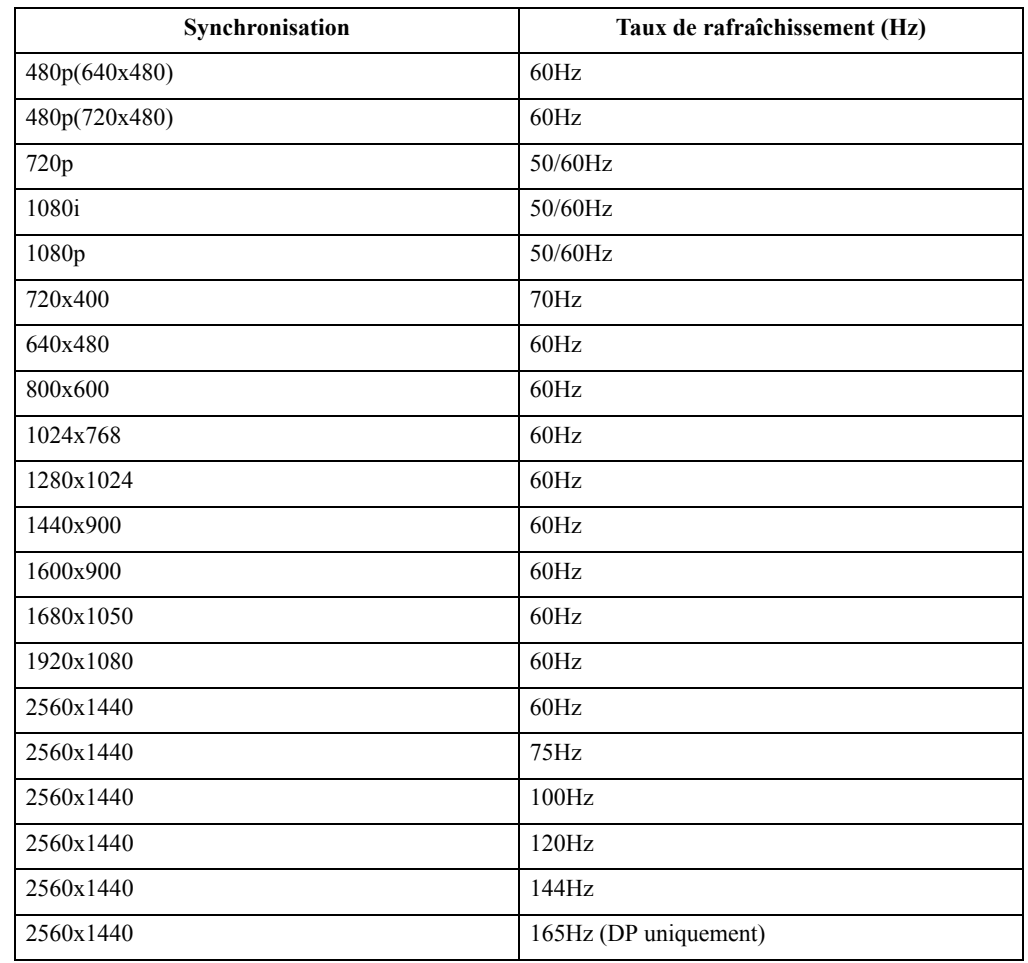

*Tableau 2-2.* Modes d'affichage préréglés en usine

## <span id="page-23-1"></span><span id="page-23-0"></span>**Comprendre la fonction d'économie d'énergie**

La fonction d'économie d'énergie se déclenche lorsque l'ordinateur détecte que  $\forall \omega$ us n'avez pas utilisé la souris ou le clavier pendant une certaine période, que vous pouvez définit. Il y a plusieurs états, qui sont décrits ci-dessous dans le tableau suivant. **Continued in the Convention d'économie d'énergie**<br>
La fonction d'économie d'énergie se déclenche lorsque l'ordinateur détecte que *Voyas* n'avez pas<br>
utilisé la souris ou le clavier pendant une certaine période, que vous

Pour des performances optimales, éteignez votre moniteur à la fin de chaque jour, ou lorsque vous n'allez pas l'utiliser pendant une longue période pendant la journée.

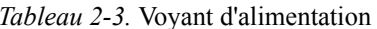

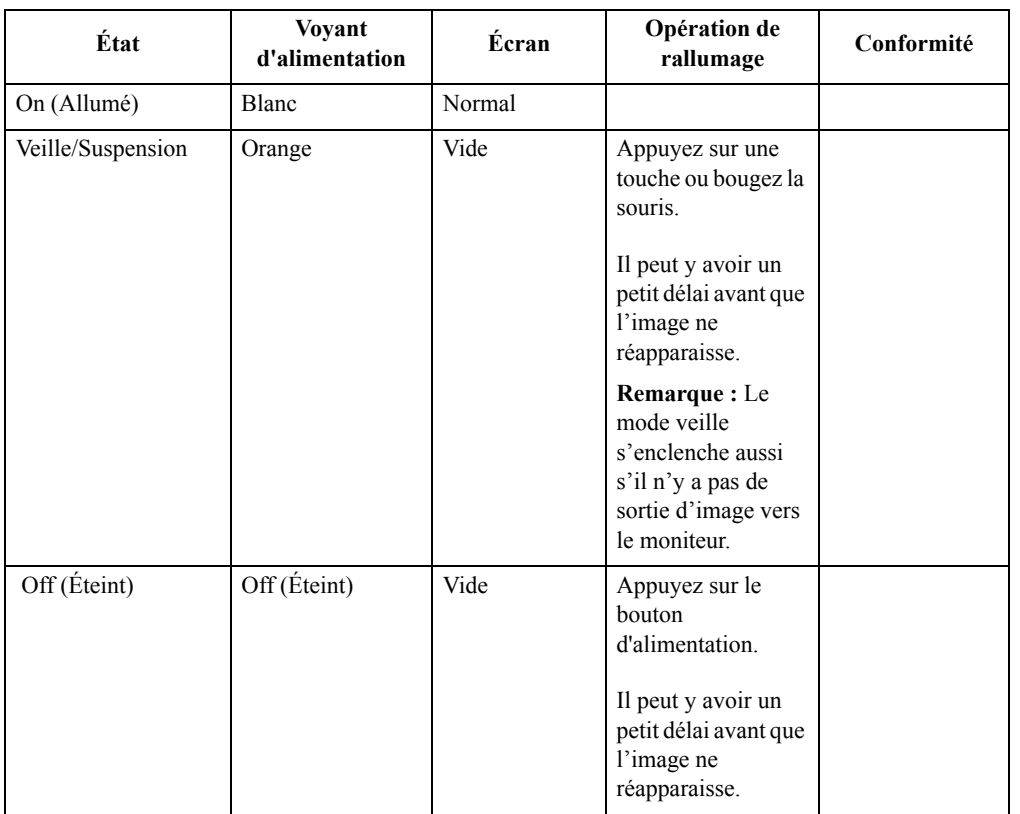

## <span id="page-24-0"></span>**Entretien de votre moniteur**

Eteignez toujours le courant avant d'effectuer tout entretien sur le moniteur.

## **A ne pas faire :**

- Utiliser de l'eau ou des liquides directement sur le moniteur.
- Utiliser des solvants ou des substances abrasives.
- Utiliser des produits de nettoyage inflammable pour nettoyer votre moniteur ou tout autre appareil électrique. Downloaded From Www.vandenborre.be
- Toucher l'écran de votre moniteur avec des objets pointus ou abrasifs. Ce type de contact peut rayer ou endommager l'écran de façon permanente.
- Utiliser un produit de nettoyage anti-statique ou avec des additifs similaires. Ceci pourrait endommager le revêtement de l'écran.

**A faire :**

- Essuyez gentiment le boîtier et l'écran avec un chiffon doux et légèrement humidifié avec de l'eau.
- Enlevez la graisse ou les empreintes de doigts avec un chiffon légèrement humidifié avec un détergent doux.

## <span id="page-24-1"></span>**Démonter la base et le stand du moniteur**

Etape 1 : Placez le moniteur sur une surface douce et plane.

Etape 2 : Démontez les vis de la base avant de détacher la base et le stand du moniteur.

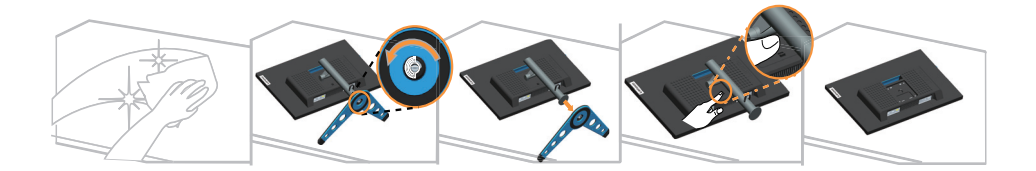

## <span id="page-24-3"></span><span id="page-24-2"></span>**Installation murale (optionnel)**

Référez-vous aux instructions fournies avec le kit d'installation de la base. Pour convertir votre écran LCD, d'un écran de bureau à un écran mural, procédez de la manière suivante :

Étape 1 : Vérifiez que le bouton d'alimentation est sur Éteint et débranchez le cordon d'alimentation.

Étape 2 : Étendez l'écran LCD face vers le bas sur une serviette ou une nappe.

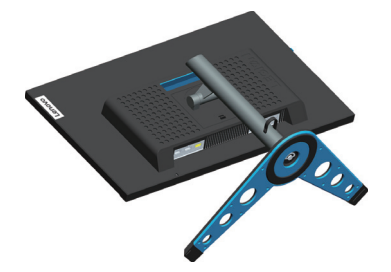

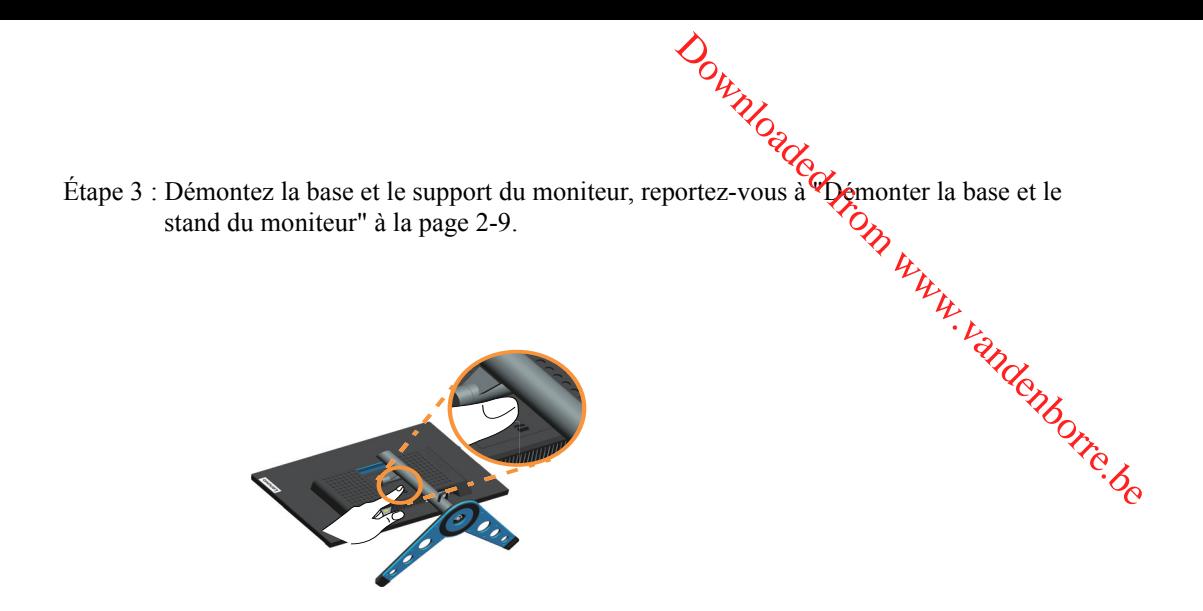

Étape 4 : Attachez le support de montage du kit de montage mural VESA (distance de 100 mm x 100 mm), avec les vis de montage VESA M4 x 10 mm.

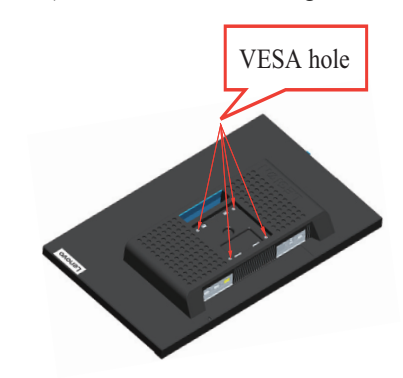

Étape 5 : Attachez l'écran LCD au mur en suivant les instructions fournies avec le kit de montage mural.

> A utiliser seulement avec un support de montage mural listé UL avec un poids/une charge minimale : 8kg

## <span id="page-26-0"></span>**Chapitre 3. Informations de référence**

Cette section contient les spécifications du moniteur, des instructions pour installer manuellement le pilote du moniteur, le guide de dépannage et les informations de service. Downloaded from www.vandenser.com

## <span id="page-26-1"></span>**Spécifications du moniteur**

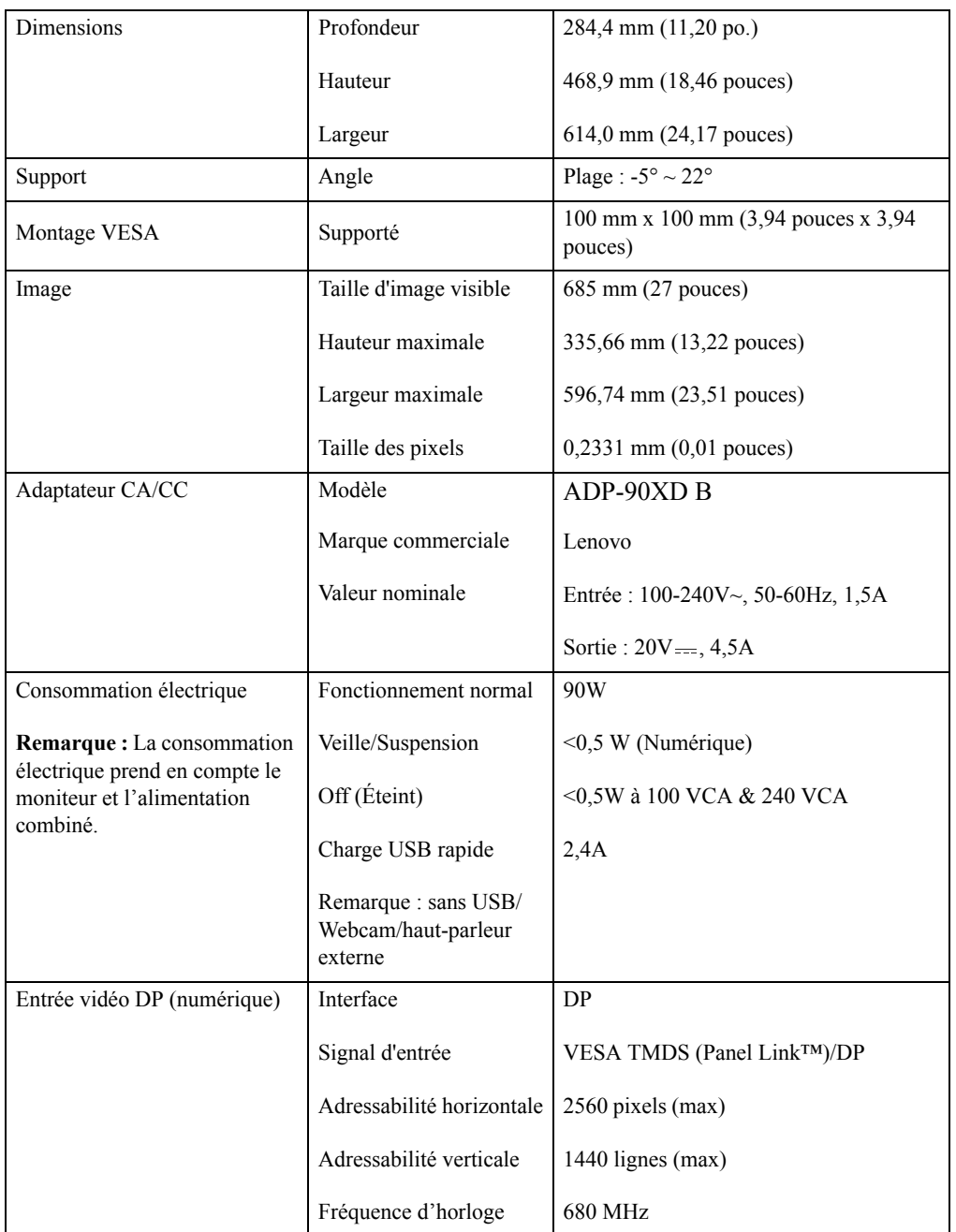

*Tableau 3-1.* Spécifications du moniteur du type/modèle 65EE-GAC1-WW

| Entrée vidéo HDMI<br>(numérique) | Interface                 |                                                 |  |
|----------------------------------|---------------------------|-------------------------------------------------|--|
|                                  | Signal d'entrée           |                                                 |  |
|                                  | Adressabilité horizontale |                                                 |  |
|                                  | Adressabilité verticale   | WESA TMDS (Panel Link <sup>The He</sup> ld HDN) |  |
|                                  | Fréquence d'horloge       |                                                 |  |
| Communications                   | <b>VESA DDC/CI</b>        |                                                 |  |
| Modes d'affichages supportés     | Fréquence horizontale     | 30 KHz - 258 KHz                                |  |
|                                  | Fréquence verticale       | 48 Hz - 165 Hz                                  |  |
|                                  | Résolution max.           | 2560 x 1440 à 165 Hz (DP)                       |  |
|                                  |                           | 2560 x 1440 à 144 Hz (HDMI)                     |  |
| Température                      | Utilisation               | $0^{\circ}$ à 40° C (32° à 104° F)              |  |
|                                  | Stockage                  | -20° à 60° C (-4° à 140° F)                     |  |
|                                  | Expédition                | -20° à 60° C (-4° à 140° F)                     |  |
| Humidité                         | Utilisation               | 8% à 80% sans condensation                      |  |
|                                  | Stockage                  | 5% à 95% sans condensation                      |  |
|                                  | Expédition                | 5% à 95% sans condensation                      |  |

*Tableau 3-1.* Spécifications du moniteur du type/modèle 65EE-GAC1-WW

## <span id="page-28-0"></span>**Guide de dépannage**

Si vous avez des problèmes pendant l'installation ou l'utilisation de votre moniteur, essayez de les résoudre vous-même. Avant d'appeler votre fournisseur ou Lenovo, essayez les actions recommandées ci-dessous pour résoudre votre problème.  $\frac{dQ}{dt}$ <br>
isation de votre monifeur, essayez de<br>
isation de votre monifeur, essayez de<br>
isation d'un model<br>
is de vote de la proposa d'un model<br>
is de proposage de la proposage<br>
is de vote d'un model<br>
is de vote d'un mo

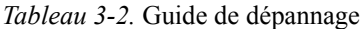

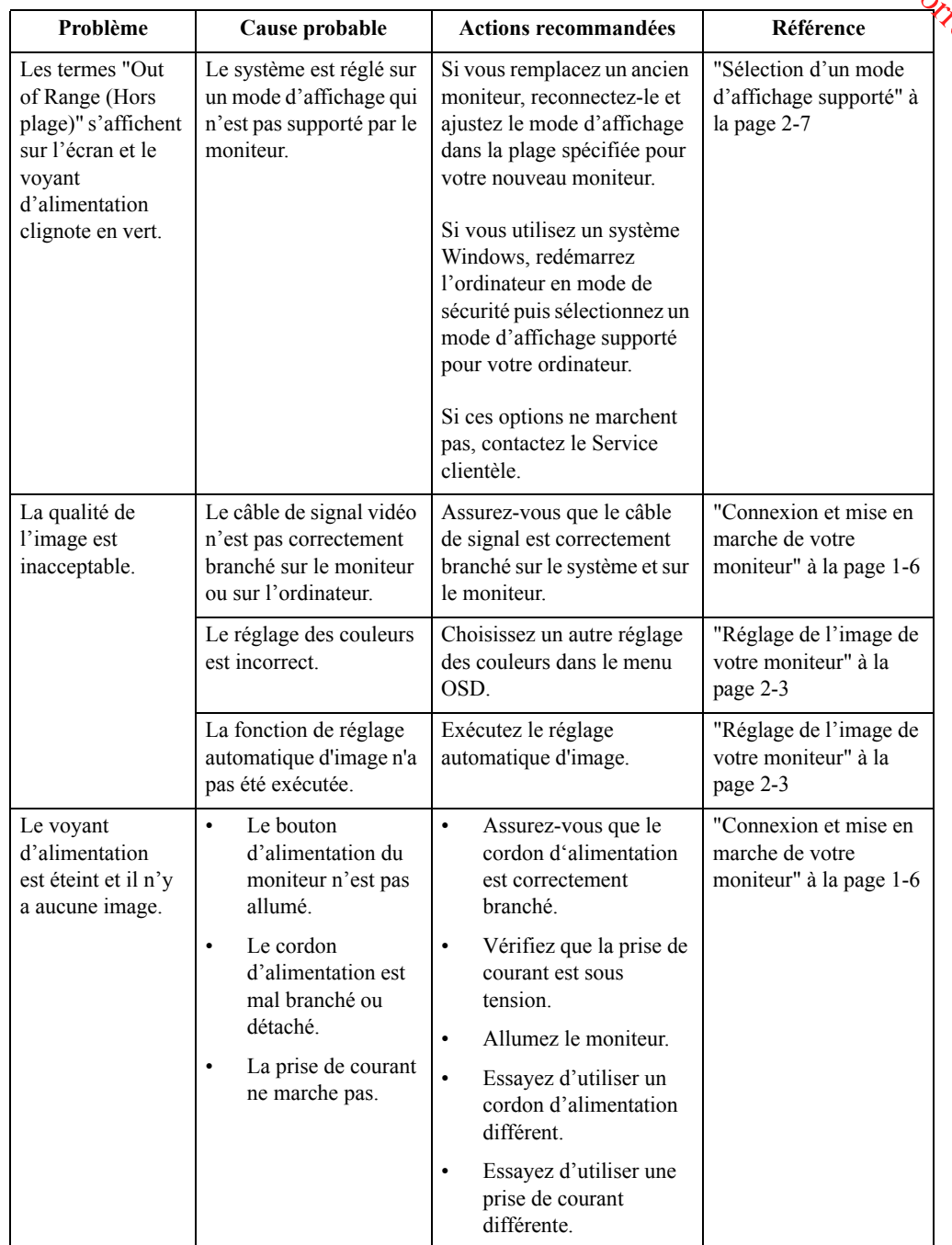

*Tableau 3-2.* Guide de dépannage

| Problème                                                                                             | Cause probable                                                                                                    | Downloaded Fig.<br><b>Actions recommandées</b>                                                                                                    | Référence                                                           |
|----------------------------------------------------------------------------------------------------|----------------------------------------------------------------------------------------------------|----------------------------------------------------------------------------------------------------|---------------------------------------------------------------------|
| L'écran est vide et<br>le voyant<br>d'alimentation est<br>orange.                                    | Le moniteur est en<br>mode<br>Veille/Suspension.                                                                                                    | $\bullet$<br>Appuyez sur une<br>touche du clavier ou<br>bougez la souris pour le<br>réactiver.<br>Vérifiez les réglages de<br>$\bullet$<br>Options d'alimentation<br>de votre ordinateur. | Comprehațe la fonceia de déposition d'été point de la page 2-8      |
| Le voyant<br>d'alimentation<br>est orange mais il<br>n'y a aucune<br>image.                          | Le câble de signal vidéo<br>n'est pas correctement<br>branché ou est détaché<br>du moniteur ou<br>de l'ordinateur.                                                        | Vérifiez que le câble vidéo<br>est correctement branché sur<br>l'ordinateur.                                                                                                    | "Connexion et mise en<br>marche de votre<br>moniteur" à la page 1-6 |
|                                                                                                    | Les réglages de la<br>luminosité et du<br>contraste du moniteur<br>sont au minimum.                                                                                       | Ajustez les réglages de la<br>luminosité et du contraste<br>du moniteur avec le menu<br>OSD.                                                                                              | "Réglage de l'image de<br>votre moniteur" à la<br>page 2-3          |
| Un ou plusieurs<br>des pixels apparaît<br>décoloré.                                                  | Ceci un phénomène<br>spécifique aux écran<br>LCD et n'est pas un<br>défaut de fabrication.                                                                                | S'il y a plus de cinq pixels<br>ne marchant pas, contactez<br>le Service clientèle.                                                                                                    | Appendice A."Service<br>et support" à la page<br>$A-1$              |
| Lignes dans<br>$\bullet$<br>les textes ou<br>image floue.<br>Lignes<br>horizontales<br>ou verticales | $\bullet$<br>Les paramètres de<br>l'image n'ont pas<br>été optimisés.<br>Le paramétrage des<br>$\bullet$<br>Propriétés<br>d'affichage de votre                            | Ajustez les paramètres de<br>résolution de votre système<br>pour les faire correspondre à<br>la résolution native de ce<br>moniteur. 2560 x 1440 à 60<br>Hz.                              | "Réglage de l'image de<br>votre moniteur" à la<br>page 2-3          |
| dans l'image.<br>système n'a pas été<br>optimisé.                                                    |                                                                                                    | Exécutez le réglage<br>automatique d'image. Si le<br>réglage automatique de<br>l'image ne résout pas le<br>problème, exécutez un<br>réglage manuel d'image.                               | "Sélection d'un mode<br>d'affichage supporté" à<br>la page 2-7      |
|                                                                                                    | En résolution native, vous<br>pouvez optimiser encore<br>d'avantage l'affichage en<br>ajustant le paramètre Dots<br>Per Inch (DPI, points par<br>pouce) de votre système. | Voir la section Avancé<br>des propriétés<br>d'affichage de votre<br>système.                                                                                                    |                                                                     |

## <span id="page-30-2"></span><span id="page-30-1"></span><span id="page-30-0"></span>**Installation manuelle du pilote du moniteur**

Vous trouverez ci-dessous les étapes à suivre pour installer manuellement le pilote du moniteur sous Microsoft Windows 7 et Windows 10. 1. **Example 1. Constrainer**<br>
1. **Example 1. Constrainer and the dumoniteur**<br>
2. Vous trouverez ci-dessous les étapes à suivre pour installer manuellement le pikke du moniteur<br>
sous Microsoft Windows 7 et Windows 10.<br>

## **Installation du pilote du moniteur sous Windows 7**

Pour utiliser la fonction Plug & Play de Microsoft Windows 7, suivez cette méthode :

- 
- 2. Assurez-vous que le moniteur est correctement connecté.
- 3. Allumez le moniteur et l'ordinateur. Attendez que Windows 7 soit prêt sur votre ordinateur.
- 4. Depuis le site Web de Lenovo www.lenovo.com/support/Y27q\_20, cherchez le pilote de moniteur correspondant et téléchargez-le sur le PC auquel ce moniteur est connecté (par exemple un ordinateur de bureau).
- 5. Ouvrez la fenêtre Display Properties (Propriétés d'affichage) en cliquant sur Start (Démarrer), Control Panel (Panneau de configuration) et l'icône Hardware and Sound (Périphériques et son) puis cliquez sur l'icône Display (Affichage).
- 6. Cliquez sur l'onglet Change the display settings (Modifier les paramètres d'affichage).
- 7. Cliquez sur l'icône Advanced Settings (Paramètres avancés).
- 8. Cliquez sur l'onglet Monitor (Moniteur).
- 9. Cliquez sur le bouton Properties (Propriétés).
- 10. Cliquez sur l'onglet Driver (Pilote).
- 11. Cliquez sur **Update Driver (Mettre à jour le pilote),** puis cliquez sur **Browse the computer to find the driver program (Naviguer l'ordinateur pour trouver le programme de pilote)**.
- 12. Choisissez **Pick from the list of device driver program on the computer (Choisir dans une liste des programmes de pilote de périphérique sur l'ordinateur)**.
- 13. Cliquez sur le bouton **Hard Disk (Disque dur)**. En cliquant sur le bouton **Browse (Parcourir)**, parcourez et pointez le chemin suivant : **X:\Monitor Drivers\Windows 7** (Où X représente "le dossier dans lequel le pilote téléchargé se trouve" (par exemple un ordinateur de bureau)).
- 14. Sélectionnez le fichier **"leny27q-20.inf"** et cliquez sur le bouton **Open (Ouvrir)**. Cliquez sur le bouton **OK**.
- 15. Dans la nouvelle fenêtre, sélectionnez **LEN Y27q-20** et cliquez sur **Next (Suivant)**.
- 16. Une fois l'installation terminée, supprimez tous les fichiers téléchargés et fermez toutes les fenêtres.
- 17. Redémarrez le système. Le système sélectionne automatiquement le taux de rafraîchissement maximal et le profil de couleur correspondant.

**Remarque :** Sur les moniteurs LCD, contrairement aux moniteurs CRT, un taux de rafraîchissement plus élevé n'améliore pas la qualité d'affichage. Lenovo recommande que vous utilisez la résolution 2560 x 1440 avec un taux de rafraîchissement de 60 Hz, ou 640 x 480 avec un taux de rafraîchissement de 60 Hz.

## <span id="page-31-0"></span>**Installation du pilote du moniteur sous Windows 10**

Pour utiliser la fonction Plug & Play de Microsoft Windows 10, suivez cette méthode :

- 1. Éteignez l'ordinateur et tous les périphériques connectés.
- 2. Assurez-vous que le moniteur est correctement connecté.
- ordinateur.  $\frac{\partial u}{\partial q}$ <br>
ows 10 anivez cette inéthode :<br>
ws 10, suivez cette inéthode :<br>
ceté.<br>
indows 10 soit prêt sur votre<br>
port/Y27q\_20, cherchez le pilote de corre.<br>
cort/Y27q\_20, cherchez le pilote de corre.
- 3. Allumez le moniteur et l'ordinateur. Attendez que Windows 10 soit prêt sur votre<br>
3. Allumez le moniteur et l'ordinateur. Attendez que Windows 10 soit prêt sur votre<br>
3. Allumez le moniteur et l'ordinateur. Attendez qu 4. Depuis le site Web de Lenovo www.lenovo.com/support/Y27q\_20, cherchez le pilote de moniteur correspondant et téléchargez-le sur le PC auquel ce moniteur est connecté (par exemple un ordinateur de bureau).
- 5. Depuis le bureau, déplacez la souris vers le coin inférieur gauche de l'écran, cliquez-droit et sélectionnez **Control Panel (Panneau de contrôle)**, puis double-cliquez sur l'icône Hardware and Sound (Périphériques et son), et cliquez sur **Display (Affichage)**.
- 6. Cliquez sur l'onglet **Change the display settings (Changer les réglages d'affichage)**.
- 7. Cliquez sur l'icône **Advanced Settings (Réglages avancés)**.
- 8. Cliquez sur l'onglet **Monitor (Moniteur)**.
- 9. Cliquez sur le bouton **Properties (Propriétés)**.
- 10. Cliquez sur l'onglet **Driver (Pilote)**.
- 11. Cliquez sur **Update Driver (Mettre à jour le pilote)**, puis cliquez sur **Browse the computer to find the driver program (Naviguer l'ordinateur pour trouver le programme de pilote)**.
- 12. Choisissez **Pick from the list of device driver program on the computer (Choisir dans une liste des programmes de pilote de périphérique sur l'ordinateur)**.
- 13. Cliquez sur le bouton **Hard Disk (Disque dur)**. En cliquant sur le bouton **Browse (Parcourir)**, parcourez et pointez le chemin suivant : **X:\Monitor Drivers\Windows 10** (Où **X** représente "le dossier dans lequel le pilote téléchargé se trouve" (par exemple un ordinateur de bureau)).
- 14. Sélectionnez le fichier **"leny27q-20.inf"** et cliquez sur le bouton **Open (Ouvrir)**. Cliquez sur le bouton **OK**.
- 15. Dans la nouvelle fenêtre, sélectionnez **LEN Y27q-20** et cliquez sur **Next (Suivant)**.
- 16. Une fois l'installation terminée, supprimez tous les fichiers téléchargés et fermez toutes les fenêtres.
- 17. Redémarrez le système. Le système sélectionne automatiquement le taux de rafraîchissement maximal et le profil de couleur correspondant.

**Remarque :** Sur les moniteurs LCD, contrairement aux moniteurs CRT, un taux de rafraîchissement plus élevé n'améliore pas la qualité d'affichage. Lenovo recommande que vous utilisez la résolution 2560 x 1440 avec un taux de rafraîchissement de 60 Hz, ou 640 x 480 avec un taux de rafraîchissement de 60 Hz.

## <span id="page-31-1"></span>**Aide supplémentaire**

Si vous n'arrivez toujours pas à résoudre votre problème, contactez le Centre de support de Lenovo. Pour plus d'informations sur comment contacter le Centre de support, référez-vous à [Appendice A."Service et support" à la page A-1](#page-32-4)

## <span id="page-32-0"></span>**Appendice A. Service et support**

<span id="page-32-4"></span>Les informations suivantes décrivent le support technique qui est disponible pour votre produit, pendant la période de garantie ou la durée de vie du produit. Reportez-vous à la Déclaration de garantie limitée de Lenovo pour plus de détails sur les termes de la garantie de **Service et support**<br>
Service et support<br>
Les informations suivantes décrivent le support technique qui est disponible pour votre<br>
Les informations suivantes décrivent le support technique qui est disponible pour votre<br>
D

## <span id="page-32-1"></span>**Enregistrement de votre option**

Enregistrez votre produit pour recevoir les services du produit, les mises à jour du support, ainsi que des accessoires d'ordinateur gratuits ou avec un discount. Visitez : http://www.lenovo.com/register

## <span id="page-32-2"></span>**Support technique en ligne**

Le support technique en ligne est disponible pendant la durée de vie de votre produit sur : http://www.lenovo.com/support

Pendant la période de garantie, une assistance est disponible pour le remplacement du produit ou l'échange des composants défectueux. De plus, si votre option est installée sur un ordinateur Lenovo, vous pourriez avoir droit au service à votre emplacement. Un représentatif de support technique de Lenovo peut vous aider à déterminer la meilleure alternative.

## <span id="page-32-3"></span>**Support technique par téléphone**

Le support d'installation et de configuration, via le Centre de service clientèle, sera disponible jusqu'à 90 jours après que l'option a été retirée du marché. Après cette période, le support sera annulé ou sera payant, à la seule discrétion de Lenovo. Un support additionnel sera aussi disponible, pour un frais nominal.

Avant de contacter un représentant de support technique de Lenovo, assurez-vous de bien avoir les informations suivantes avec vous : le nom et le numéro de l'option, la preuve d'achat, la marque de l'ordinateur, le modèle, le numéro de série et le manuel, les mots exacts de tout message d'erreur, la description du problème et les informations de configuration des périphériques et des logiciels de votre système.

Votre représentant de support technique voudra peut-être vous guider à travers le problème étape par étape sur l'ordinateur pendant l'appel.

Les numéros de téléphones sont sujets à des modifications sans préavis. La liste des numéros les plus récents du Support de Lenovo est disponible sur : http://www.lenovo.com/support

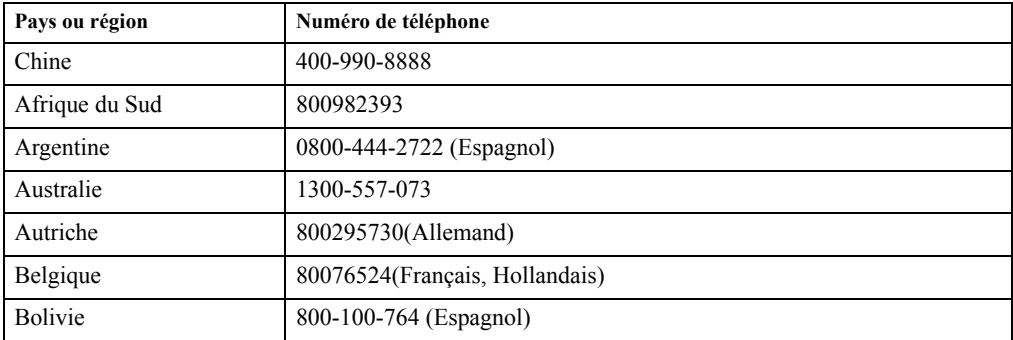

## <span id="page-33-0"></span>**Appendice B. Avertissements**

Lenovo ne propose pas les produits, services et dispositifs évoqués dans ce document dans tous les pays. Consultez votre représentatif de Lenovo pour plus d'informations sur les produits et les services actuellement disponibles dans votre région. Toute référence à un produit, un programme ou un service de Lenovo n'indique pas nécessairement qu'un produit, un programme ou un service de Lenovo n'indique pas nécessairement qu'un produit,  $\frac{1}{100}$ <br>programme ou un service de Lenovo est utilisé. Tout produit, programme ou service de même  $^{10}$ fonctionnalité ne disposant pas de la propriété intellectuelle de Lenovo peut être utilisé à sa place. Downloaded From WWW.

Il reste cependant de la responsabilité de l'utilisateur d'évaluer et de vérifier le fonctionnement de tout autre produit, programme ou service.

Lenovo peut utiliser des brevets ou des brevets en instance pour protéger certaines parties de ce manuel. La possession de ce manuel ne vous confère aucun droit à ces brevets. Vous pouvez envoyer toute demande de licence, par écrit, à :

*Lenovo (United States), Inc. 1009 Think Place - Building One Morrisville, NC 27560 U.S.A. Attention : Lenovo Director of Licensing*

LENOVO FOURNIT CETTE PUBLICATION "TELLE QUELLE" SANS GARANTIE D'AUCUNE SORTE, NI EXPRESSE NI IMPLICITE, INCLUANT, MAIS NON LIMITÉE A, LES GARANTIES IMPLICITES DE NON-VIOLATION, COMMERCIALISATION OU APTITUDE CONCERNANT UN SUJET PARTICULIER. Certaines juridictions n'autorisent pas les clauses de non-responsabilité de garanties expresses ou implicites dans certaines transactions, c'est pourquoi ce propos ne s'applique pas à vous.

Ce manuel peut contenir des erreurs typographiques ou des erreurs techniques. Nous mettons régulièrement à jour le contenu de ce manuel ; ces changements seront incorporés dans les nouvelles versions de ce manuel. Lenovo se réserve le droit d'ajouter des améliorations et/ou des modifications dans le(s) produit(s) et/ou le(s) programme(s) décrits dans ce manuel, à tout moment et sans préavis.

Les produits décrits dans ce manuel ne sont pas conçus pour être utilisés dans un système de, ou comme appareil de support artificiel de vie, où un mal fonctionnement pourrait causer des blessures ou même la mort. Les informations contenues dans ce manuel n'affectent et ne modifie en aucun cas les caractéristiques techniques ou les garanties de Lenovo. Aucune partie de ce manuel ne doit être considérée comme une garantie implicite ou explicite ou une assurance sous les droits de propriété intellectuelle de Lenovo ou d'un tiers. Toutes les informations contenues dans ce manuel sont spécifiques à certaines situations et sont présentées à titre indicatif seulement. Le résultat peut varier en fonction de l'environnement d'utilisation.

Lenovo peut utiliser ou distribuer les informations que vous luis fournissez de toute manière qu'il juge approprié sans aucune obligation envers vous.

Toutes les références dans ce manuel à des sites Web n'appartenant pas à Lenovo sont fournies à titre indicatif seulement et cela n'indique en aucun cas une approbation du contenu de ces sites Web. Le contenu de ces sites Web ne fait pas partie du contenu de ce produit Lenovo et l'utilisation de ces sites Web est à votre propre risque.

Toutes les données de performances indiquées ici ont été déterminées dans un environnement contrôlé. En conséquence, les résultats peuvent varier en fonction de l'environnement d'utilisation. Certaines mesures ont été faites sur des systèmes en cours de développement et il n'y a donc aucun garantie que ces mesures seront les mêmes sur tous les systèmes sur le marché. De plus, certaines mesures ont été obtenues par extrapolation. Les résultats actuels peuvent varier. Les utilisateurs de ce document doivent vérifier les données applicables à leur environnement spécifique.

## <span id="page-34-0"></span>**Informations de recyclage**

Lenovo encourage les propriétaires d'équipements de technologie de l'information (TI) à recycler leur équipement en fin de vie de manière responsable. Lenovo offre une grande variété de programmes et de services pour aider les propriétaires d'équipement à recycler leur produits TI. Pour plus d'informations concernant le recyclage des produits Lenovo, veuillez consulter :<br>  $\frac{d}{dx}$ Downloaded From

http://www.lenovo.com/lenovo/environment/recycling

環境配慮に関して

本機器またはモニターの回収リサイクルについて

企業のお客様が、本機器が使用済みとなり廃棄される場合は、資源有効<br>利用促進法の規定により、産業廃棄物として、地域を管轄する県知事あるいは、政令市長の許可を持った産業廃棄物処理業者に適正処理を委託<br>する必要があります。また、弊社では資源有効利用促進法に基づき使用<br>済みパリコンの回収および再利用・再資源化を行う「PC 回収リサイク ル・サービス」を提供しています。詳細は、 http://www.ibm.com/jp/pc/service/recycle/pcrecycle/ をご参照ください。

また、同法により、家庭で使用済みとなったパソコンのメーカー等に<br>よる回収再資源化が 2003 年 10 月 1 日よりスタートしました。詳細は、 http://www.ibm.com/jp/pc/service/recycle/pcrecycle/ をご参照ください。

重金属を含む内部部品の廃棄処理について

本機器のプリント基板等には微量の重金属(鉛など)が使用されてい 「まぷ…。クラグシー造成な処理を行うため、上記"になるまただいこれ。<br>まず。使用後は適切な処理を行うため、上記『本機器またはモニターの<br>回収リサイクルについて」に従って廃棄してください。

Collecte et recyclage d'un ordinateur ou d'un moniteur Lenovo usagé

Si vous êtes employé par une entreprise et souhaitez évacuer un ordinateur ou un moniteur Lenovo appartenant à cette entreprise, vous devez respecter la Loi pour la Promotion d'une Utilisation Responsable des Ressources. Les ordinateurs et les moniteurs sont classés comme déchets industriels et doivent être évacués correctement par une entreprise d'évacuation de déchets industriels certifiée par les autorités locales. Dans le respect de la Loi pour la Promotion d'une Utilisation Responsable des Ressources, Lenovo Japon propose, par son PC, des services de collecte et de recyclage pour la collecte, la réutilisation et le recyclage d'ordinateurs et de moniteurs usagés. Pour plus de détails, veuillez consulter le site internet de Lenovo, sous www.ibm.com/jp/pc/service/recycle/ pcrecycle/. En respect de la Loi pour la Promotion d'une Utilisation Responsable des Ressources, la collecte et le recyclage par le fabricant d'ordinateurs et de moniteurs personnels ont été mises en place le 1er octobre 2003. Ce service vous est proposé sans frais pour les ordinateurs personnels vendus après le 1er octobre 2003. Pour plus de détails, veuillez consulter le site internet de Lenovo, sous www.ibm.com/jp/pc/service/recycle/personal/.

Mise au rebut des composants d'ordinateurs Lenovo

Certains produits d'ordinateurs vendus au Japon peuvent utiliser des composants contenant des métaux lourds ou des substances nuisibles pour l'environnement. Afin d'évacuer correctement les composants usagés, comme les circuits imprimés ou les lecteurs, veuillez suivre les méthodes décrites ci-dessus de collecte et de recyclage d'ordinateurs ou de moniteurs usagés.

## <span id="page-34-1"></span>**Marque commerciales**

Les termes suivants sont des marques commerciales déposées de Lenovo aux États-Unis et/ou dans d'autres pays :

- Lenovo
- ThinkVision

Microsoft et Windows sont des marques commerciales du groupement d'entreprises Microsoft.

Les autres noms de produit, d'entreprise ou de service mentionnés dans ce document peuvent être des noms de marque ou des marques déposées appartenant à d'autres entreprises.

## <span id="page-35-0"></span>**Cordons d'alimentation et adaptateurs secteur**

Utilisez uniquement les cordons d'alimentation et les adaptateurs secteur fournis par le **fabricant du produit.** N'utilisez pas le cordon d'alimentation ca pour d'autres appareils.<br>
Townloaded fabricant du produit. N'utilisez pas le cordon d'alimentation CA pour d'autres appareils.<br>
Townloaded from www.vandenb